## **Debugging JavaScript and CSS Using Firebug**

Harman Goei CSCI 571 1/27/13

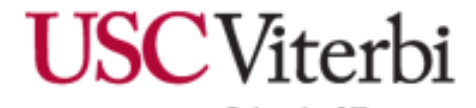

2013 (C) Harman Goei

### **Notice for Copying JavaScript Code from these Slides**

• When copying any JavaScript code from these slides, the console might return the following:

>>> ["Harman", "Goei", "CSCI", "571"]; SyntaxError: illegal character ["Harman", "Goei", "CSCI", "571"]; with $(...1"]$ ; }; (line 2)

## • To fix this, **retype** each quote.

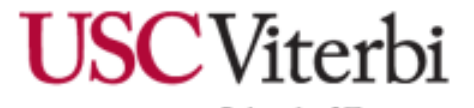

2013 (C) Harman Goei

# **Outline**

- **[What is Firebug?](#page-3-0)** [Why do web developers](#page-3-0)  [use Firebug?](#page-3-0)
- [Installation of Firebug for](#page-5-0) **[Mozilla Firefox](#page-5-0)** [browser](#page-5-0)
- [Launching Firebug for the First Time](#page-6-0)
- [The Panels of Firebug](#page-8-0)
- [Firebug Tutorials](#page-16-0)

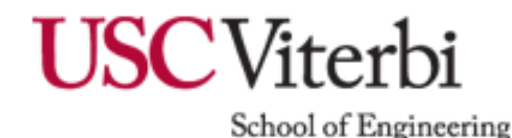

2013 (C) Harman Goei

# **What is Firebug?**

• Firebug is an extension for the Mozilla Firefox browser that allows you to debug and inspect HTML, CSS, the Document Object Model (DOM) and JavaScript.

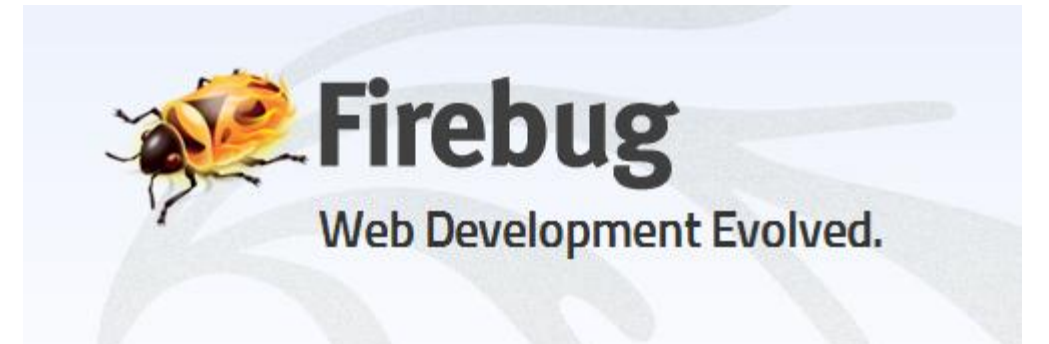

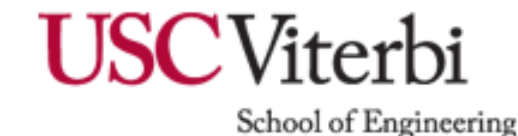

<span id="page-3-0"></span>**INTRODUCTION**

## **Why do Web Developers use Firebug?**

- Inspect the behavior of HTML/CSS, and modify style & layout with true WYSIWYG
- Debug JavaScript

**INTRODUCTION**

Harman Goei

- Detect performance of website
- Track Cookies & Sessions

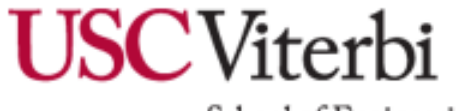

**Installation of Firebug for Mozilla Firefox Browser**

- To install Firebug for Firefox, go to **[http://www.getfirebug.com](http://www.getfirebug.com/) Install Firebug**  (click on Install Firebug) Other Versions Firebug Lite Extensions
	- *Don't have Firefox? Firebug has a lite version which can be saved as a bookmark or embedded into your web page in JavaScript.*

<span id="page-5-0"></span>**INTRODUCTION**

Harman Goei

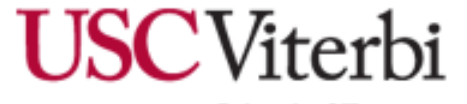

## **2 Ways to Launch Firebug**

With the Mozilla Firefox browser open… **OR** 1) Press **F12** on the keyboard *(By default, body HTMLElement is selected)\**

2) Press the Firebug button on the toolbar *(By default, body HTMLElement is selected)\**

viterbi.usc.edu

\***Note:** Firebug may continue from a last saved session if it is still running

<span id="page-6-0"></span>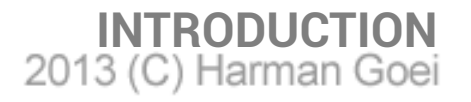

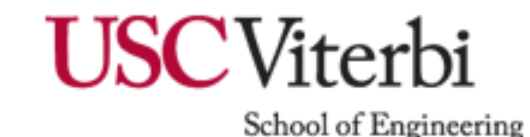

6 Q

 $\left|\left|\left|\right.\right\rangle\right| \leq C$  W + Wikipedia (en)

# **The 3rd Way to Launch Firebug**

1) In the current webpage, **right click** on an element (an image, text, background, etc).

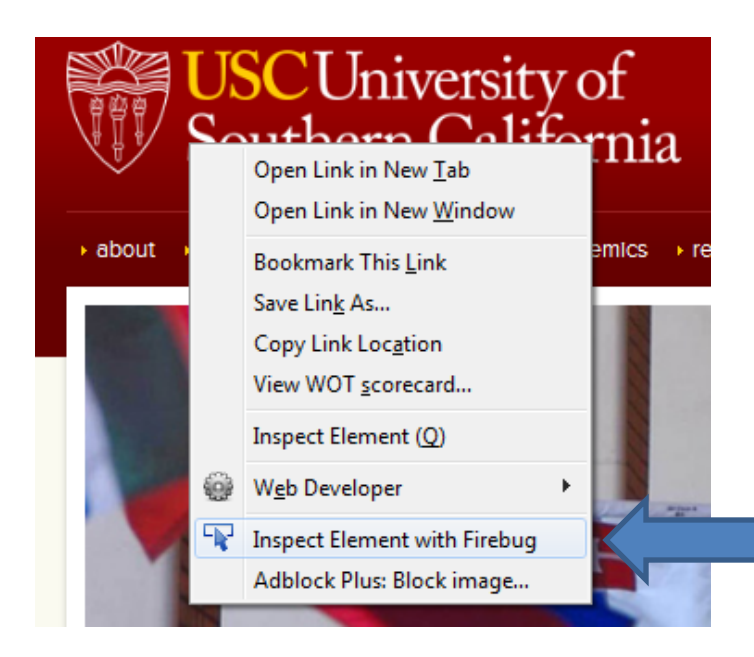

**INTRODUCTION**

Harman Goei

2. In the dropdown menu, click on

## *Inspect Element with Firebug…*

*(the element you right clicked on is selected.)*

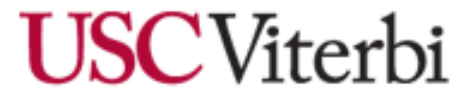

# **Hello, Firebug!**

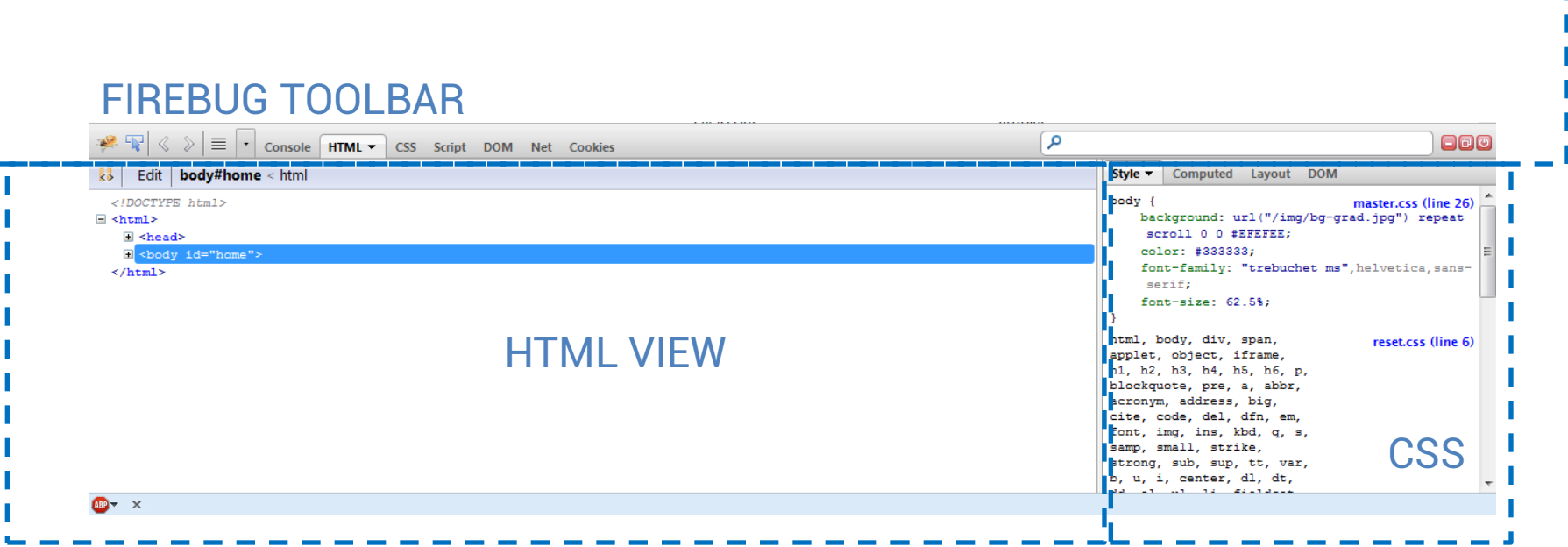

*Let's take a look at the Firebug Toolbar first, as we will use this throughout the tutorial.*

<span id="page-8-0"></span>**HTML PANEL**<br>2013 (C) Harman Goei

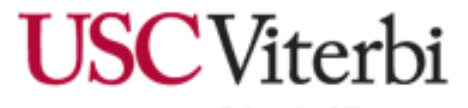

# **Firebug Toolbar**

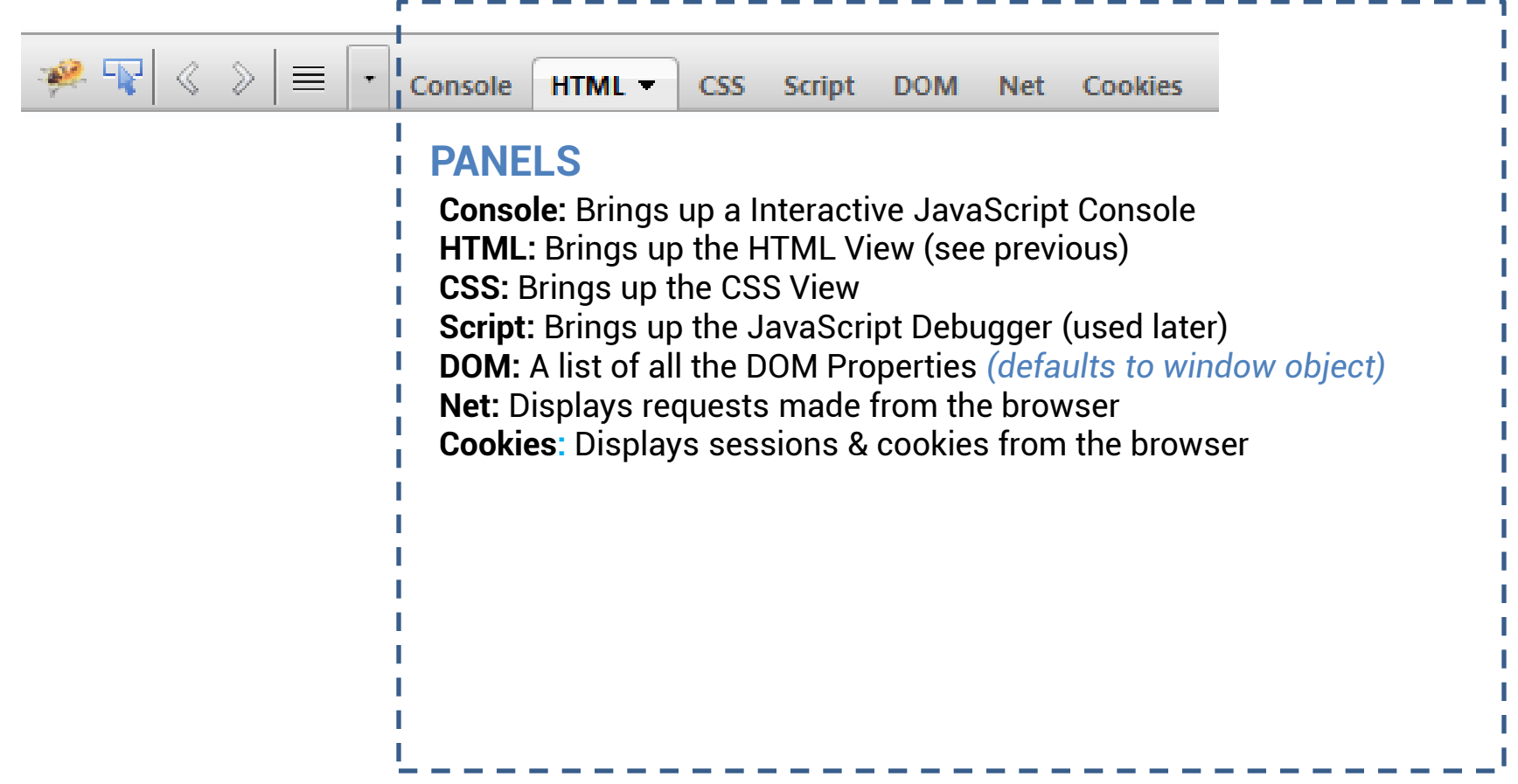

**FIREBUG TOOLBAR**<br>2013 (C) Harman Goei

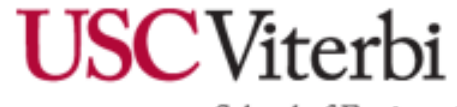

## **Firebug Toolbar – Firebug Button**

**1. The Firebug Button**

Firebug)

a. Hide Firebug (hides the panel)

b. Deactivate Firebug (turns off

**c. Firebug UI Location…**

a. Detached

b. Left/Right

d. Open with Editor

f. Firebug Online

e. Options

h. About

c. Top/Bottom

**g. Customize Shortcuts** 

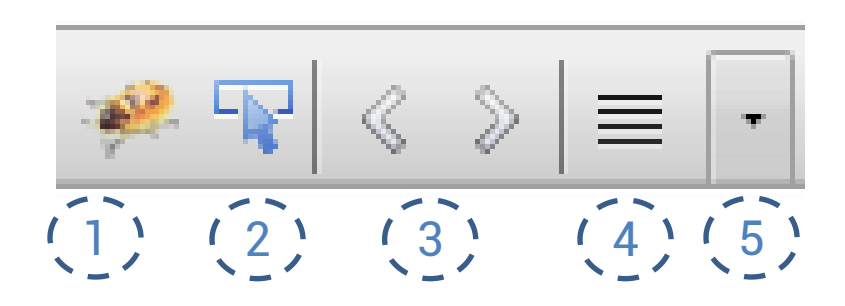

#### **Bold:** Useful things in Firebug

**FIREBUG TOOLBAR**<br>2013 (C) Harman Goei

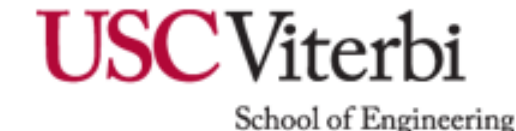

### **Firebug UI Locations - Docked**

I am a paragraph element with black text and a white background.

The University of Southern California does not screen or control the content on this website and thus does not guarantee the accuracy, integrity, or quality of such content. All content on this website is provided by and i

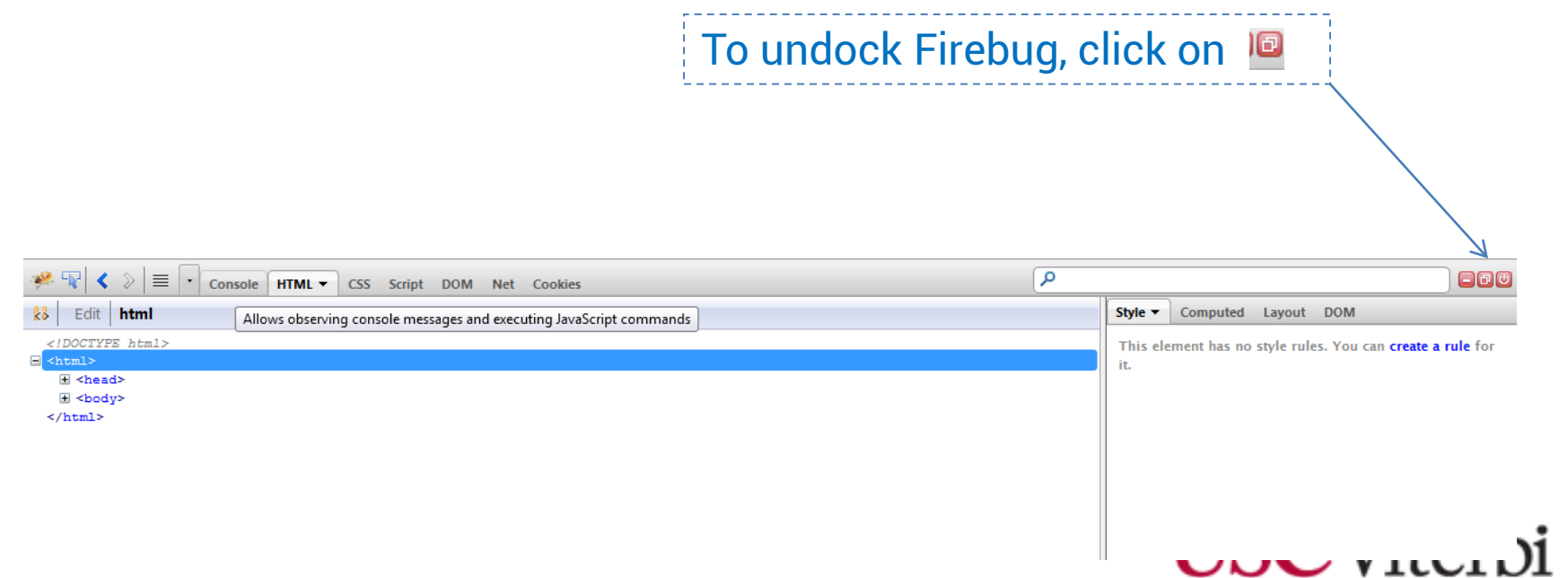

2013 (C) Harman Goei

### **Firebug UI Locations - UnDocked**

#### I am a paragraph element with black text and a white background.

The University of Southern California does not screen or control the content on this website and thus does not guarantee the accuracy, integrity, or quality of such content. All content on this website is provided by and i sole responsibility of the person from which such content originated, and such content does not necessarily reflect the opinions of the University administration or the Board of Trustees

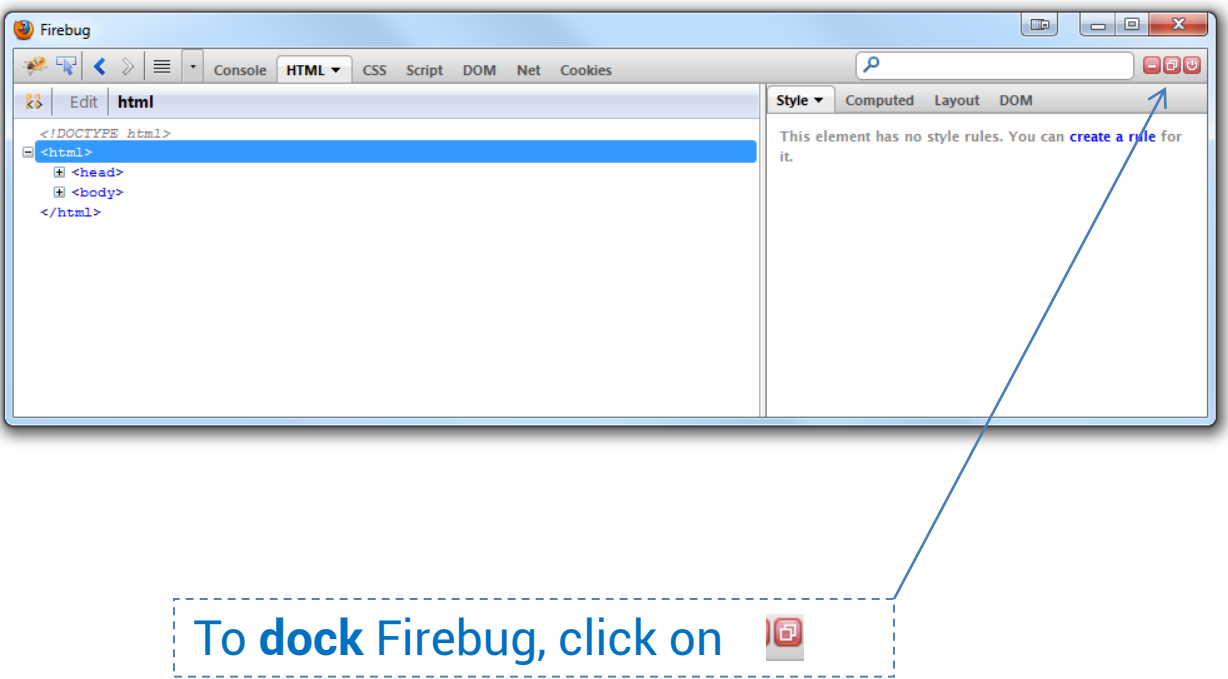

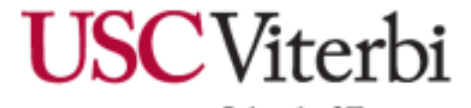

2013 (C) Harman Goei

# **List of Useful Firebug Shortcuts**

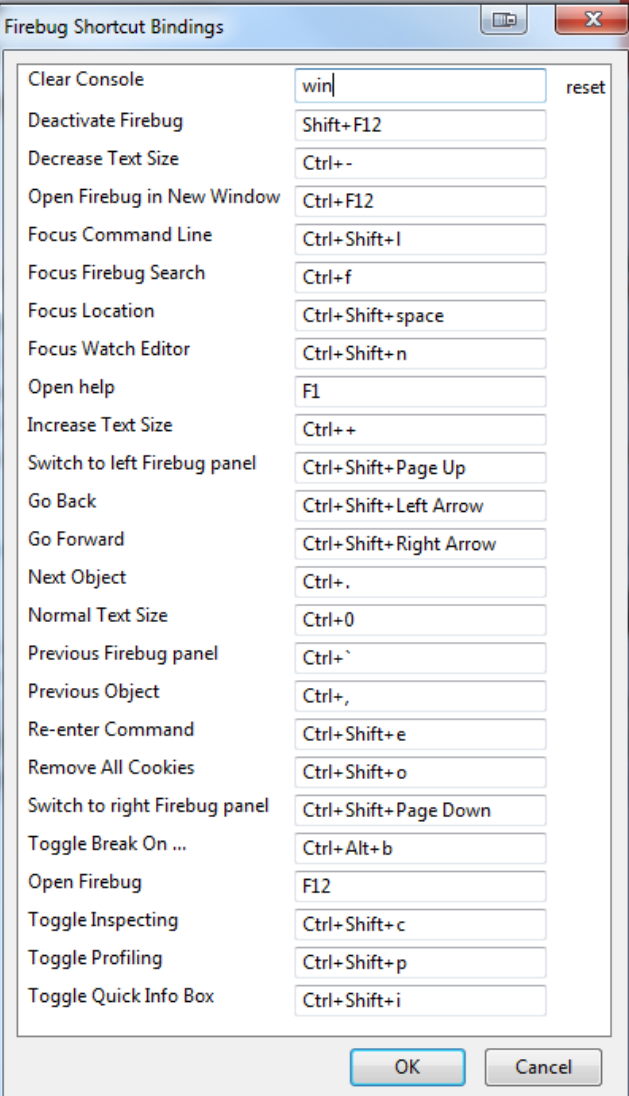

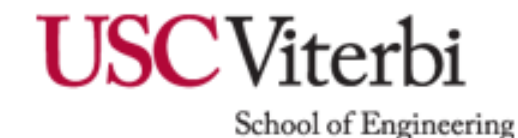

**FIREBUG TOOLBAR**<br>2013 (C) Harman Goei

## **Firebug Toolbar – Inspect Element Button**

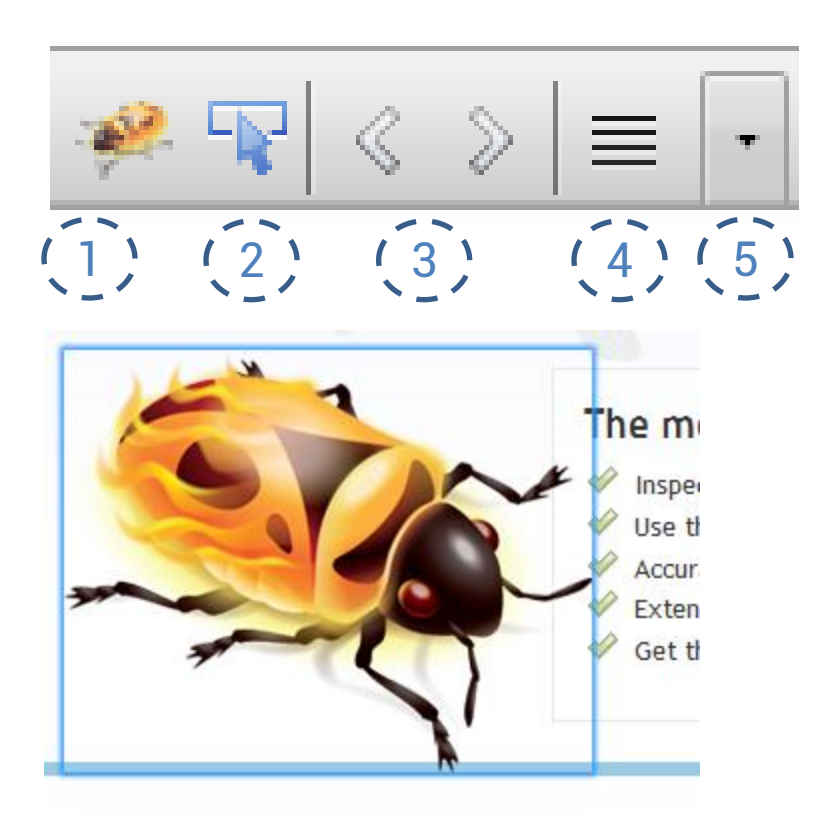

2. **Inspect Element** (this is similar to Right click & Inspect Element with Firebug)

**The difference:** When hovering over elements in the page, the element is highlighted.

Also, the element is also highlighted in blue in the HTML View

<div class="bigfirebug"></div>

*A Hovered Element using Inspect Element Button*

**FIREBUG TOOLBAR**<br>2013 (C) Harman Goei

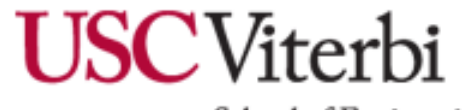

## **Firebug Toolbar – Arrows, Quick Console, Show Hide Panels**

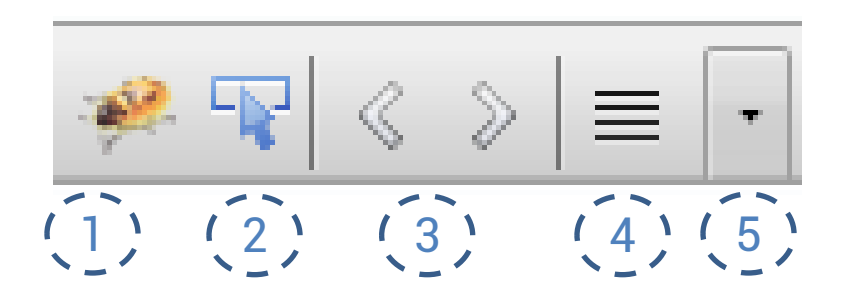

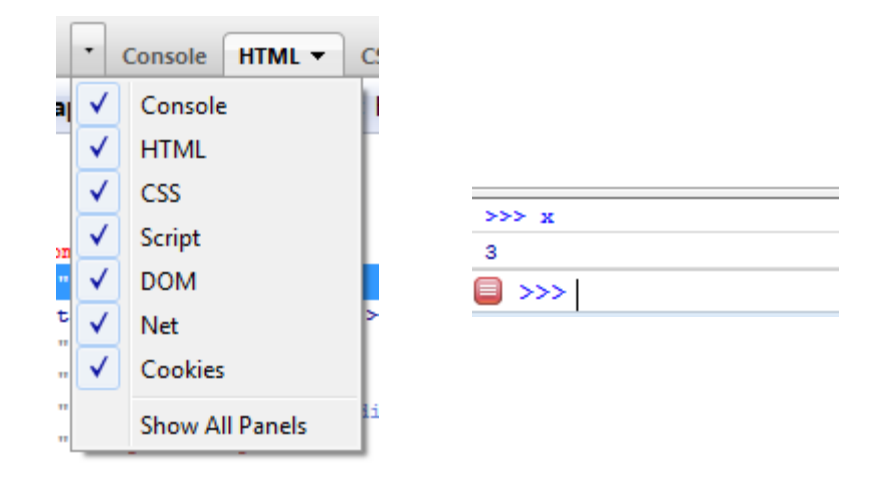

**FIREBUG TOOLBAR**

2013

**3. Back/Forward** – Switches between Panels

**4. Quick Console** – Interactive JavaScript console

**5. Show or Hide Panels** – Show or hide all panels

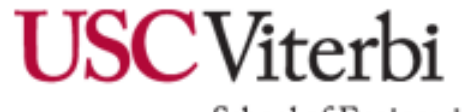

# **Firebug Tutorials Outline**

- 1. [Inspecting HTML/CSS elements and](#page-17-0)  [their properties](#page-17-0)
- 2. [Modifying HTML/CSS elements in real](#page-30-0)  [time](#page-30-0)
- 3. [Debugging JavaScript & Analyzing](#page-41-0)  [Behavior of JavaScript code](#page-41-0)
- 4. [Web Performance](#page-49-0)

<span id="page-16-0"></span>**FIREBUG TUTORIALS**

5. [Cookies and Sessions](#page-56-0) 

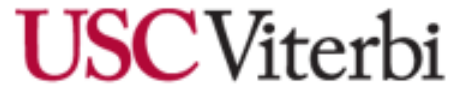

## **Inspecting HTML/CSS Elements and their Properties**

1) Click here for the tutorial: <http://www-scf.usc.edu/~goei/571-firebug/lesson1.html>

#### **TUTORIAL OBJECTIVES**

We are given the following element:

- 1) Find out the attributes & DOM properties of the element
- 2) Find out the computed CSS properties
- 3) Draw the box model for the element.
- 4) When hovering the element, determine the CSS properties.

I'm a cool button.

I'm a cool button

*Hovered*

<span id="page-17-0"></span>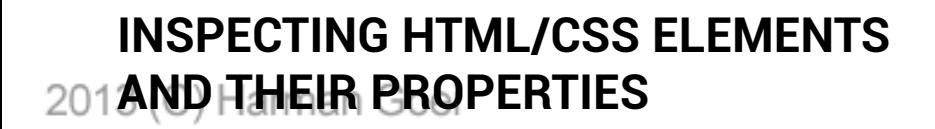

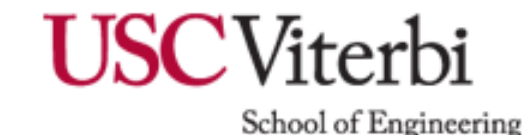

## 1) Use the Inspect Element feature in Firebug. (**Right click** on the element, and click on **Inspect Element with Firebug**)

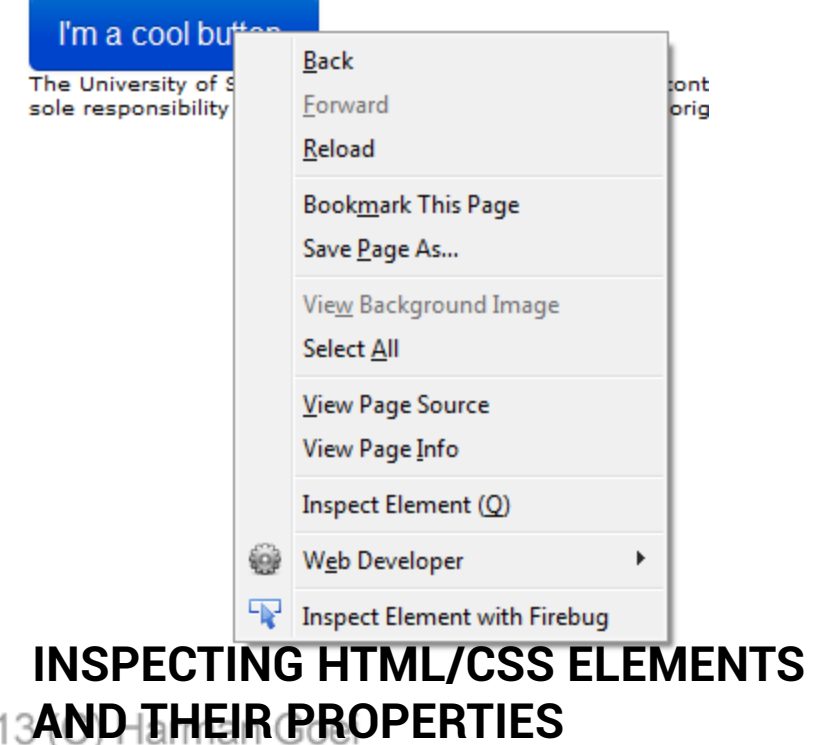

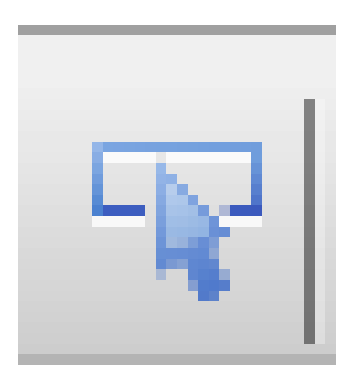

*Note: We can also use this button and click on the element*

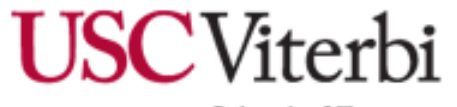

### 2) The HTML Panel is displayed with the element selected.

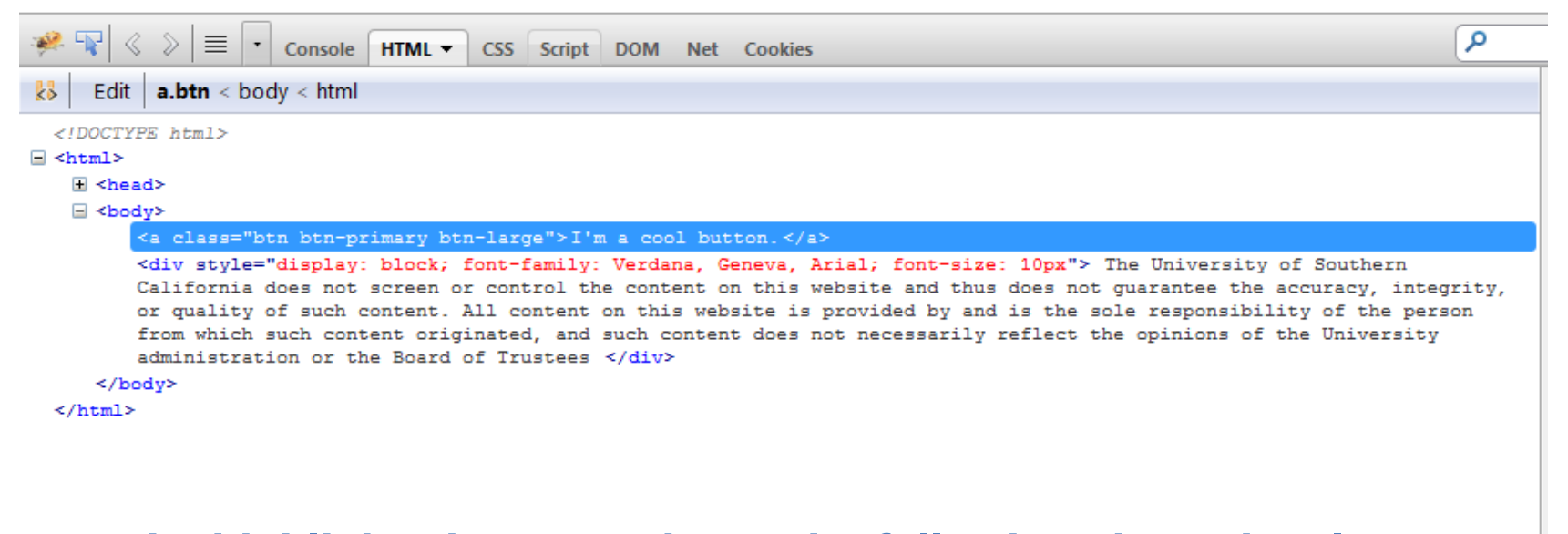

**From the highlighted area, we know the following about the element:**

<a class="btn btn-primary btn-large">I'm a cool button.</a>

**INSPECTING HTML/CSS ELEMENTS AND THEIR PROPERTIES**

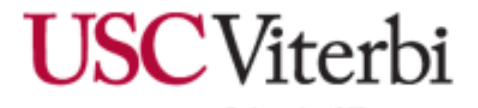

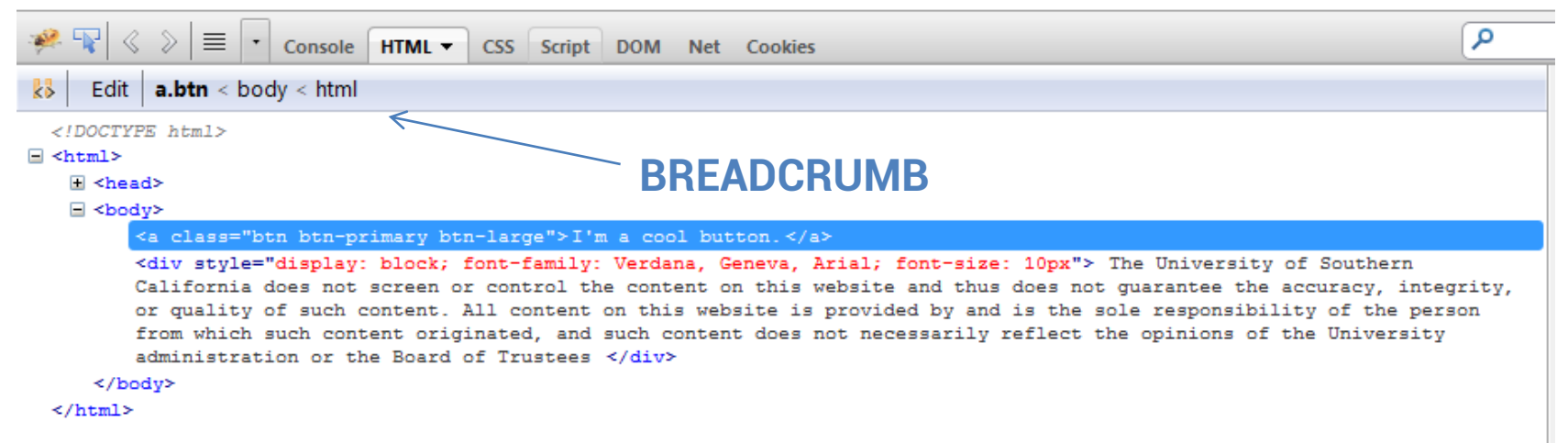

**From the highlighted area & the breadcrumb we know the following about the element:**

- <a class="btn btn-primary btn-large">I'm a cool button.</a>
- 1. The element is an anchor
- 2. The element has a class attribute btn btn-primary btn-large
- 3. The element has a TextNode with TextContent "I'm a cool button"
- 4. The element's parent node is body (whose parent node is html)

**There's a lot more we can say about the element though!**

**INSPECTING HTML/CSS ELEMENTS AND THEIR PROPERTIES**

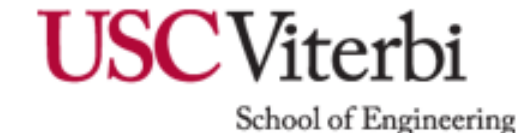

4) Click on the DOM panel on the CSS sidebar on the HTML view.

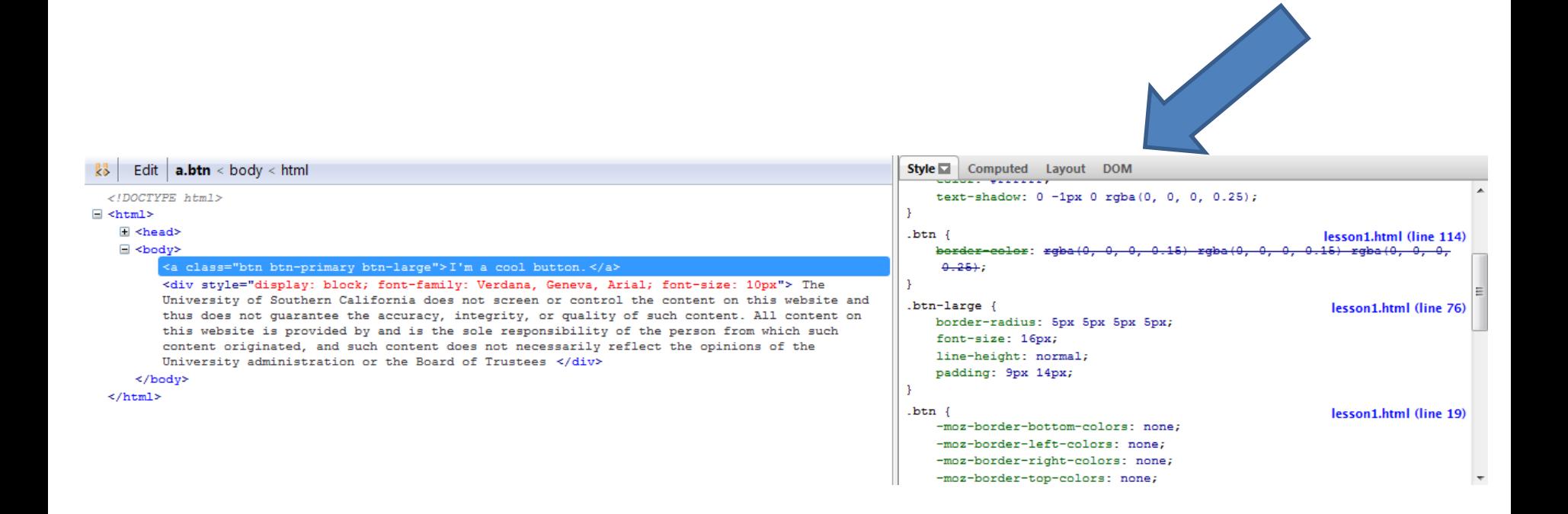

**INSPECTING HTML/CSS ELEMENTS AND THEIR PROPERTIES**

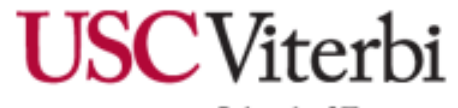

#### **A list of all DOM properties are displayed for the current element selected.**

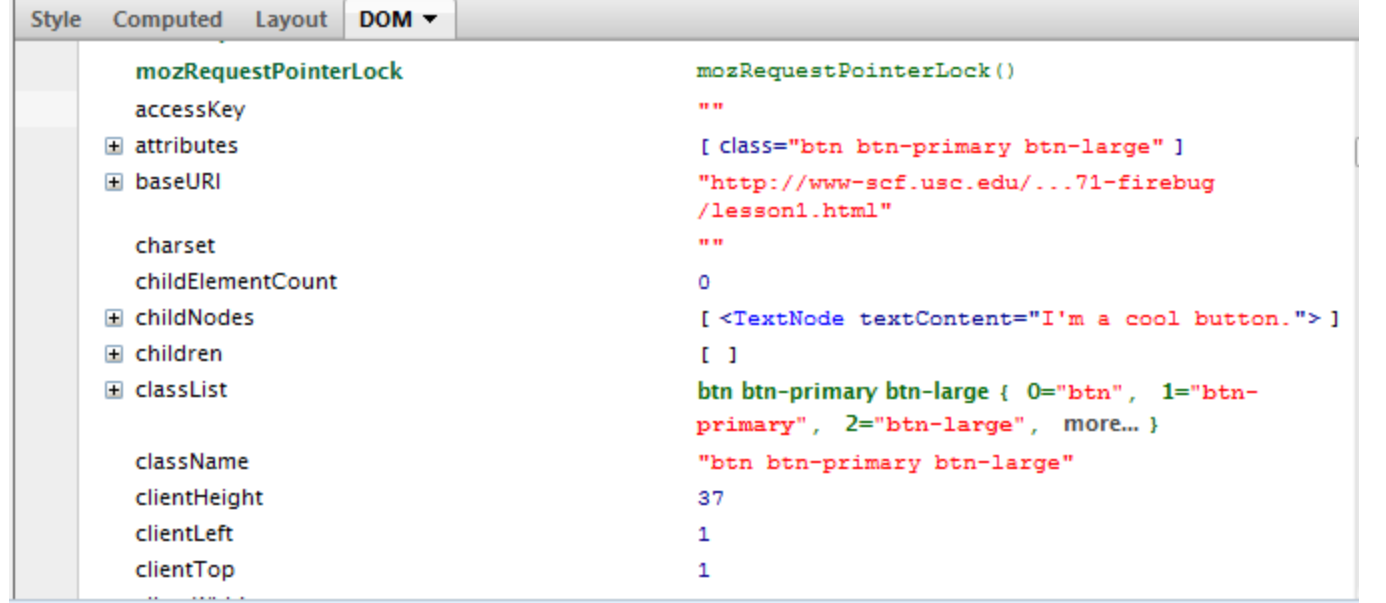

**Notice:** We have an attributes member variable, which has an array of attributes. This is another way how to determine the attributes for the selected element.

#### **INSPECTING HTML/CSS ELEMENTS AND THEIR PROPERTIES**

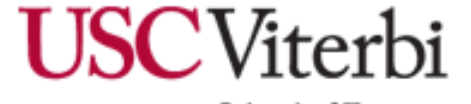

#### **1) Click on Style in the right hand column.**

A list of CSS properties are shown, from most relevant to least.

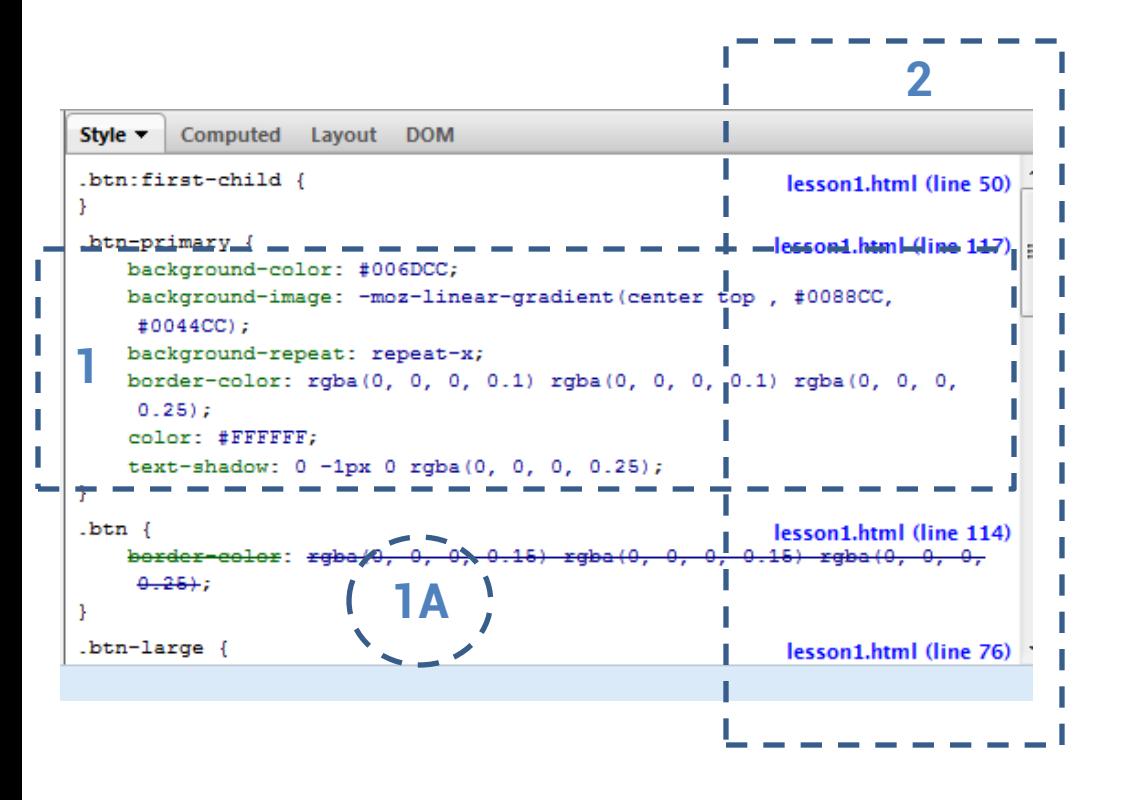

#### **INSPECTING HTML/CSS ELEMENTS AND THEIR PROPERTIES**

#### **What we know from the diagram:**

- 1) List of CSS properties
	- **a) crossed out** It means the style was cascaded
- 2) Where it is located in the

#### server

- Which file,
- What line number does the CSS property start
- Clicking on lesson1.html (line 50) brings up the file in the CSS panel.

**Tip:** If you did not mean for a css property to be cascaded, you can simply add an **!important** to the cascaded property, or you must rearrange the CSS properties (files) (bottom CSS cascades the top CSS)

### **2) Click on Computed**

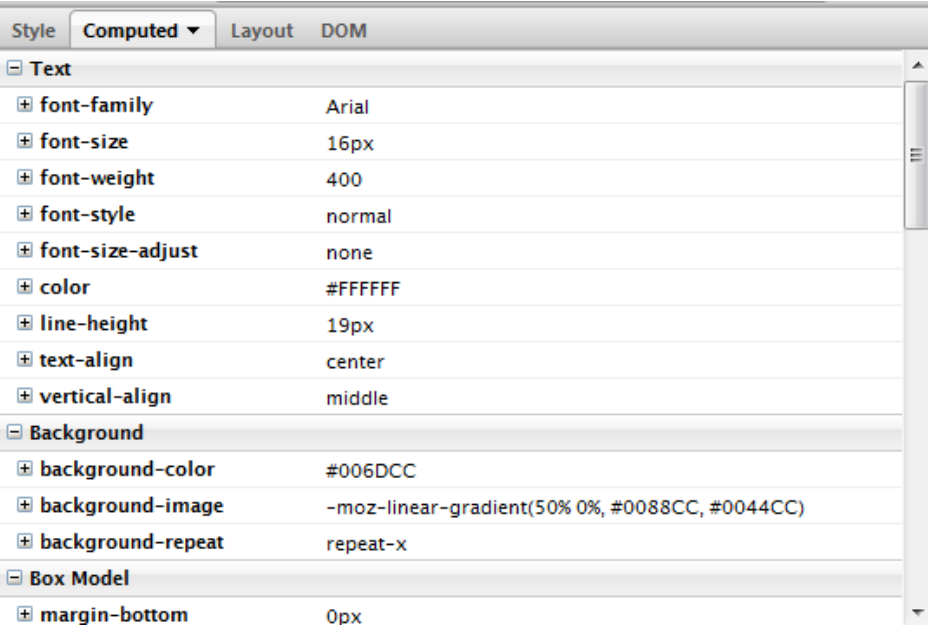

#### A list of Computed CSS properties are displayed. **Tip:** Clicking on the +/- displays the computation for the CSS property (Cascaded properties are crossed out)

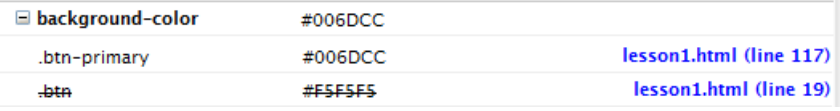

**Next objective, finding the box model of the element**

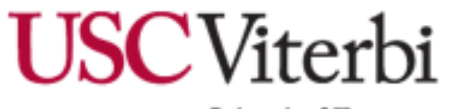

**INSPECTING HTML/CSS ELEMENTS AND THEIR PROPERTIES**

#### **1) Stay on the Computed panel and scroll to box model.**

A list of Box Model CSS properties are shown..

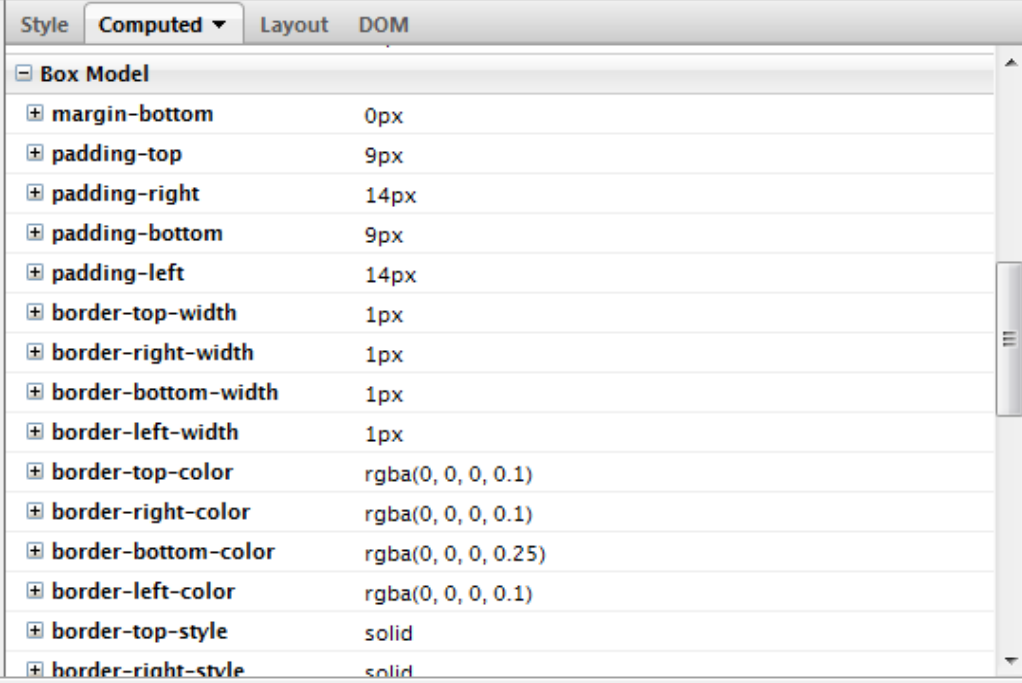

#### *We need to draw out the box model, however…*

#### **INSPECTING HTML/CSS ELEMENTS AND THEIR PROPERTIES** 201

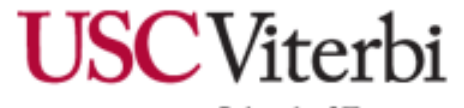

#### $159$ The Box Model is drawn out. When highlighting over an area, the browser highlights the selected element's box property & displays **E** University of Southern California  $5$  Je responsibility of the person from a ruler **Purple highlight:** Padding **Yellow highlight:** MarginStyle Computed Layout  $\blacktriangledown$ **DOM** margin 0 border  $\mathbf{1}$ padding 9  $\Omega$  $\mathbf{1}$  $14$  $115 \times 19$  $14|$  $\mathbf{1}$  $\circ$ 9  $\mathbf{1}$  $\Omega$ position: static  $Z$ : auto box-sizing: content-box

**INSPECTING HTML/CSS ELEMENTS AND THEIR PROPERTIES**

**2) Click on Layout**

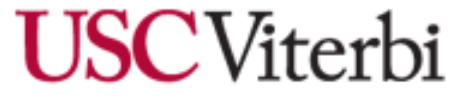

## **Determining Hover CSS Properties of the Element**

**1) Hover over the element.**

The Style Panel will change accordingly.

I'm a cool button.

#### **Added CSS properties caused by the psuedoclass hover:**

```
.btn-primary:hover, .btn-primary:active,
.btn-primary.active, .btn-primary.disabled,
.btn-primary[disabled] {
    background-color: #0044CC;
    color: #FFFFFF;
\mathbf{r}
```
lesson1.html (line 125)

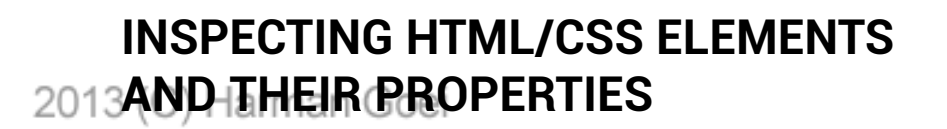

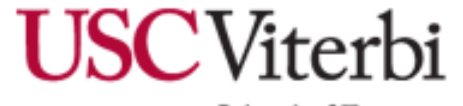

## **Tutorial 1 Summary**

#### **TUTORIAL OBJECTIVES**

1) Find out the attributes & DOM properties of the element Solution: In the HTML Panel, click DOM on the right side pane.

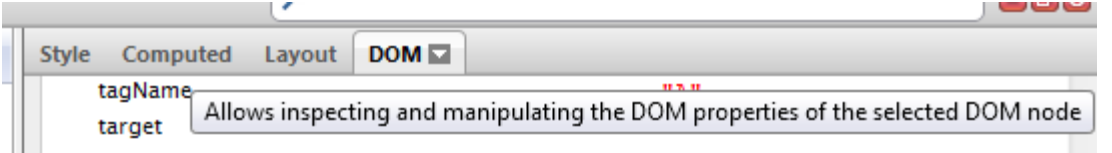

#### 2) Find out the computed CSS properties Solution: In the HTML Panel, click DOM on the right side pane

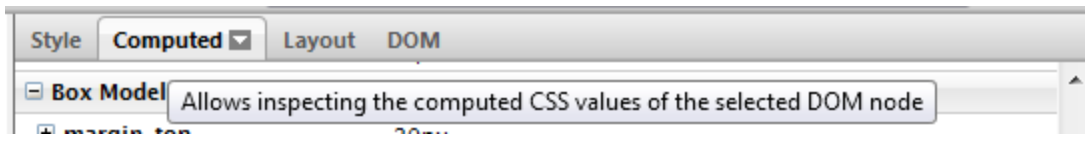

3) Draw the box model for the element. Solution: In the HTML Panel, click on Layout

**AND THEIR PROPERTIES**

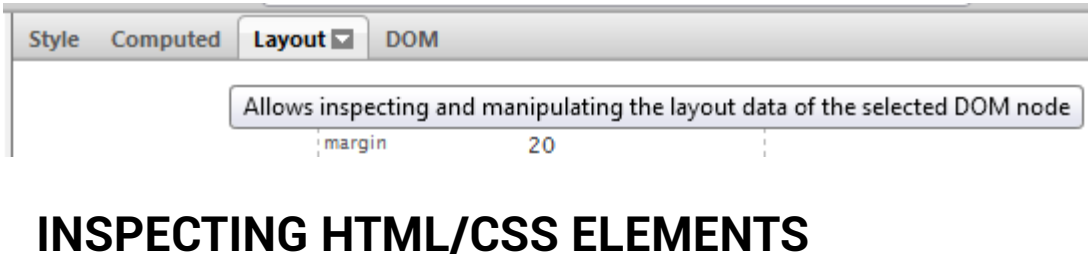

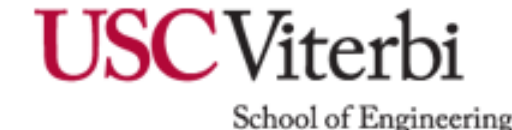

I'm a cool button.

## **Tutorial 1 Summary**

#### **TUTORIAL OBJECTIVES** 4) Determining CSS Hover Properties of the element Solution: Hover over the element, watch the Style pane in **HTML View**

Style  $\Box$ Computed Layout DOM Allows inspecting and manipulating the CSS rules of the selected DOM node

### **HOW IS THIS USEFUL?**

1) Can visualize how an element is formed in CSS/HTML/JavaScript

Example – A client of yours likes a button at Google+. The client wants that same exact button in their web application. **Time to use Firebug.**

#### **INSPECTING HTML/CSS ELEMENTS AND THEIR PROPERTIES**

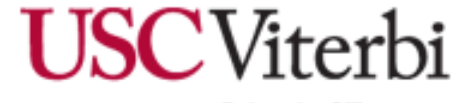

I'm a cool button.

[Go to http://www-scf.usc.edu/~goei/571-firebug/lesson2.html](http://www-scf.usc.edu/~goei/571-firebug/lesson2.html)

#### **TUTORIAL OBJECTIVES** Transform this page:

I am a paragraph element with black text and a white background.

The University of Southern California does not screen or control the content on this website and thus does not guarantee the accuracy, integrity, or quality of such content. All content on this website is provided by and i sole responsibility of the person from which such content originated, and such content does not necessarily reflect the opinions of the University administration or the Board of Trustees

## **TO**

am a paragraph element with white and a black background.

The University of Southern California does not screen or control the content on this website and thus does not guarantee the accuracy, integrity, or quality of such content. All content on this website is provided by and i sole responsibility of the person from which such content originated, and such content does not necessarily reflect the opinions of the University administration or the Board of Trustees

#### **WHAT WE WILL LEARN**

How to change the view of an element in real time in the browser, even though we don't have access rights to modifying the file.

<span id="page-30-0"></span>**MODIFYING THE DOM OF AN ELEMENT IN REAL TIME**<br>2013 (C) Harman Goei

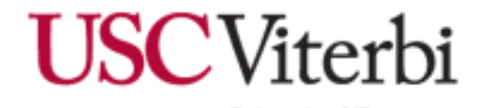

[Go to http://www-scf.usc.edu/~goei/571-firebug/lesson2.html](http://www-scf.usc.edu/~goei/571-firebug/lesson2.html)

#### **Method 1: Using the HTML View & Style Pane**

**1) Launch Firebug** and under the **HTML View** inspect the body element. - Easy way to do this: F12, click on the body tag. It is highlighted.

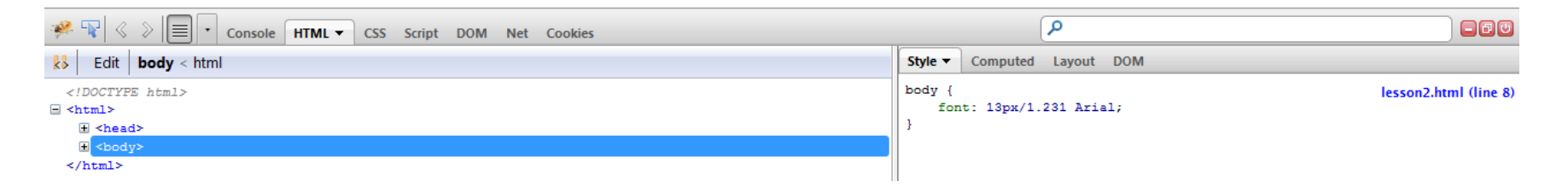

#### **1a)** If we hover over: font: 13px/1.231 Arial;

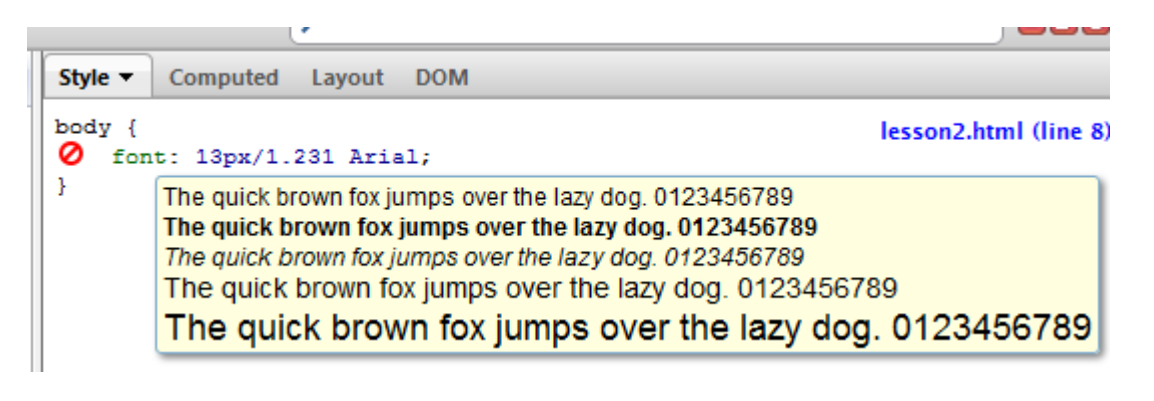

**Hovering over the element does 2 things:**

1) shows an info box about the property (if available) 2) Clicking on  $\bullet$  will hide the selected property.

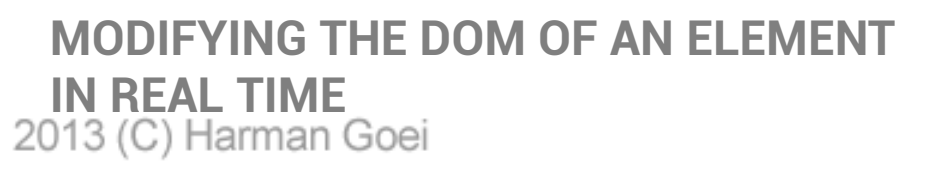

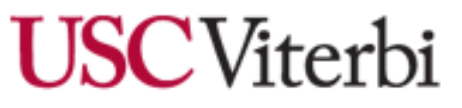

lesson2.html (line 8)

[Go to http://www-scf.usc.edu/~goei/571-firebug/lesson2.html](http://www-scf.usc.edu/~goei/571-firebug/lesson2.html)

#### **Method 1: Using the HTML View & Style Pane**

2) Click on the braces { } of the CSS element declaration. Firebug will allow you to add a new css property.

body { font: 13px/1.231 Arial;

3) Add the following properties:

color: white; background: black;

#### **Result… but we are not done yet**

I am a paragraph element with black text and a white background.

The University of Southern California does not screen or control the content on this website and thus does not guarantee the accuracy, integrity, or quality of such content. All content on this website is provided by and i sole responsibility of the person from which such content originated, and such content does not necessarily reflect the opinions of the University administration or the Board of Trustees

**MODIFYING THE DOM OF AN ELEMENT IN REAL TIME**<br>2013 (C) Harman Goei

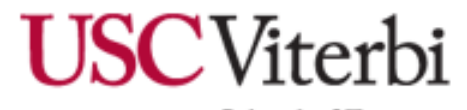

[Go to http://www-scf.usc.edu/~goei/571-firebug/lesson2.html](http://www-scf.usc.edu/~goei/571-firebug/lesson2.html)

**Method 1: Using the HTML View & Style Pane**

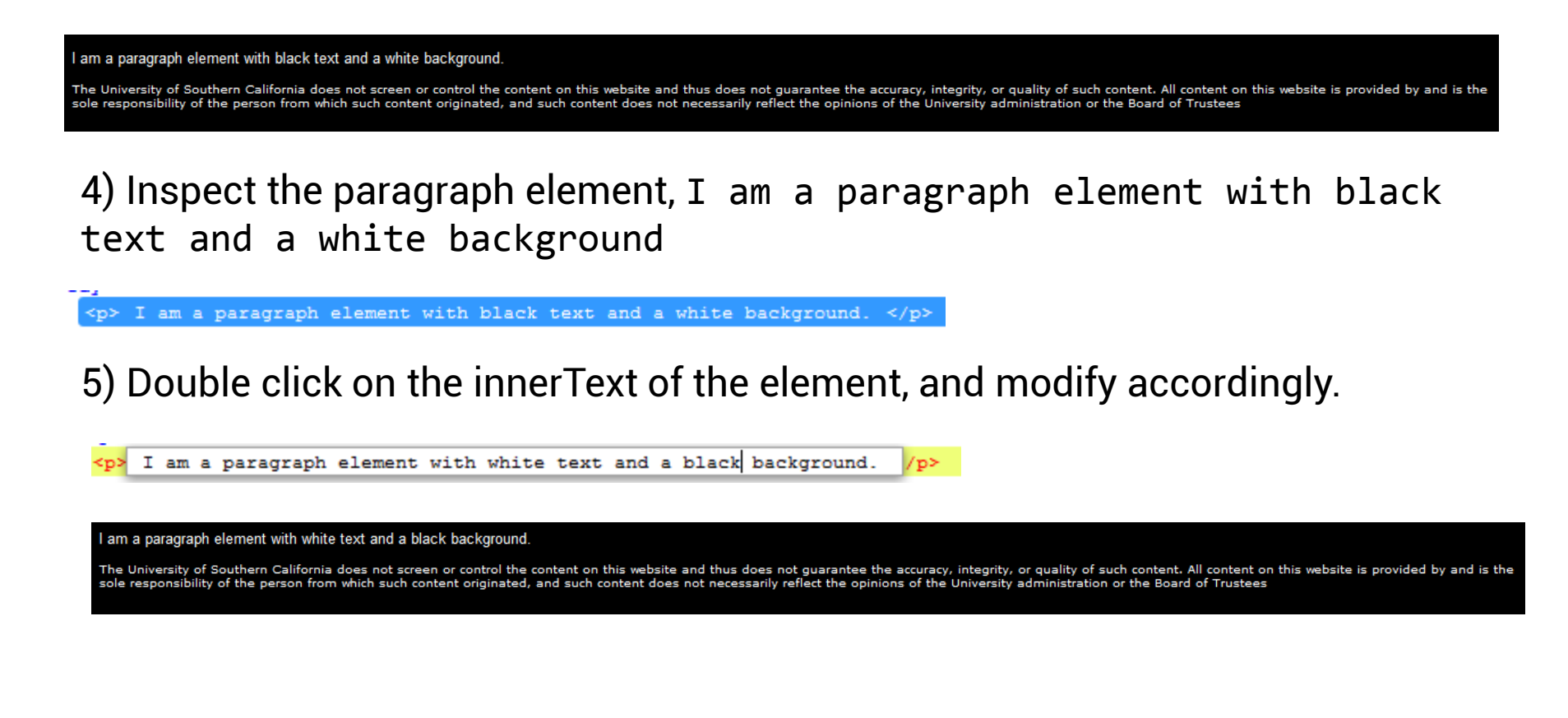

**MODIFYING THE DOM OF AN ELEMENT IN REAL TIME**<br>2013 (C) Harman Goei

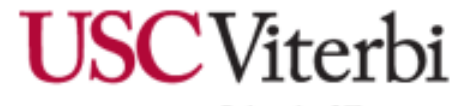

[Go to http://www-scf.usc.edu/~goei/571-firebug/lesson2.html](http://www-scf.usc.edu/~goei/571-firebug/lesson2.html)

#### **Method 2: Using the Interactive JavaScript Console**

#### **1) Click on Console.**

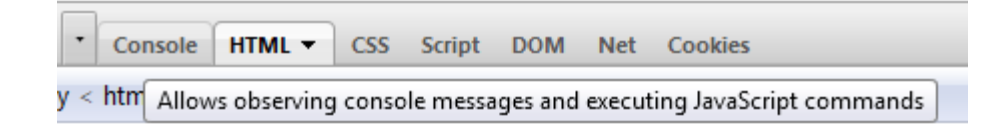

#### **CONSOLE PANEL**

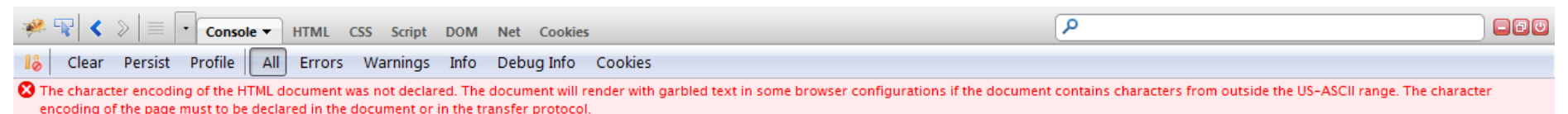

,≪ ⊜

**MODIFYING THE DOM OF AN ELEMENT IN REAL TIME**<br>2013 (C) Harman Goei

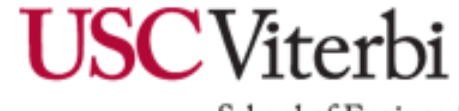

School of Engineering

Q

#### **Method 2: Using the Interactive JavaScript Console**

#### **CONSOLE PANEL**

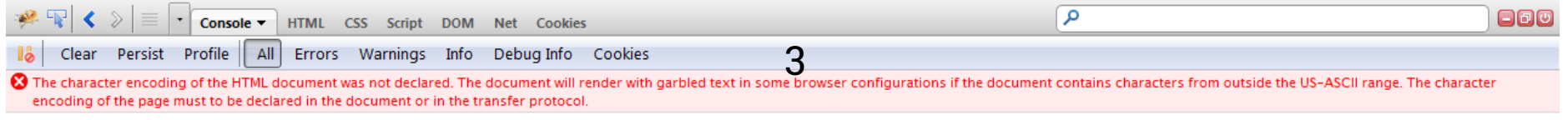

1

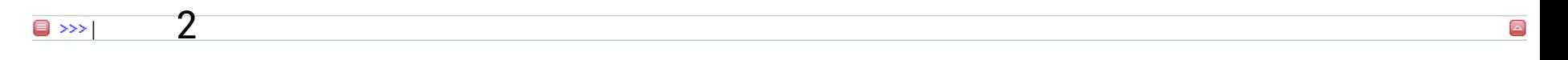

**1. The Interactive JavaScript Console**. All console messages (console.log), output of execution is displayed here.

**2. Write commands here**. As long the JavaScript is valid, any command here will be executed in **real time.**

**3. Filtering.** We can filter messages by their type. Clicking **i** will cause the console to break on all errors.

**MODIFYING THE DOM OF AN ELEMENT IN REAL TIME**<br>2013 (C) Harman Goei

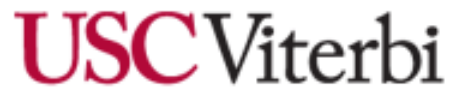

#### **Method 2: Using the Interactive JavaScript Console**

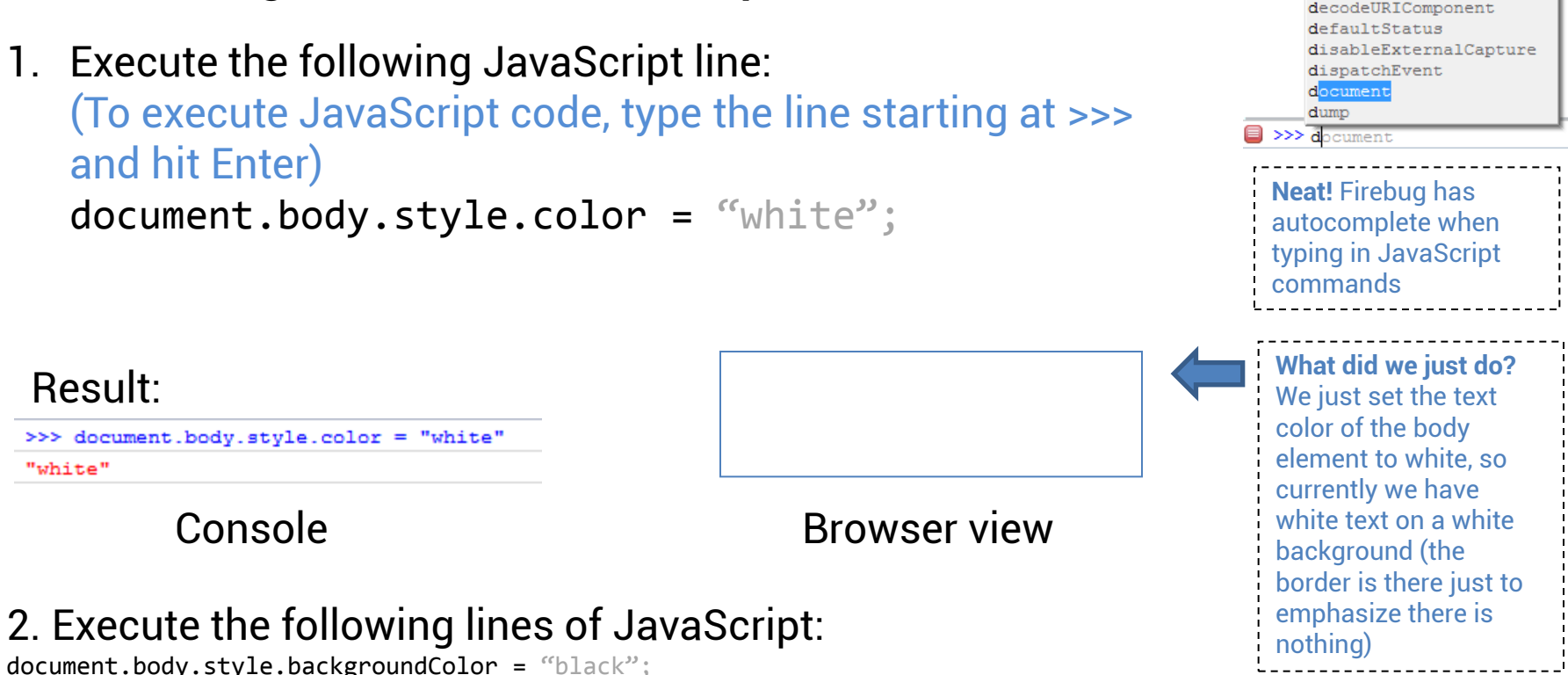

document.body.children[0].innerHTML = "I am a paragraph with white text and a black background";

#### **Result:**

I am a paragraph element with white and a black background.

The University of Southern California does not screen or control the content on this website and thus does not guarantee the accuracy, integrity, or quality of such content. All content on this website is provided by and i sole responsibility of the person from which such content originated, and such content does not necessarily reflect the opinions of the University administration or the Board of Trustees

**MODIFYING THE DOM OF AN ELEMENT IN REAL TIME**<br>2013 (C) Harman Goei

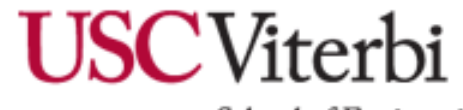

School of Engineering

Use Arrow keys, Tab or Enter

decodeURI

#### **TUTORIAL OBJECTIVES** Transform this page: <http://www-scf.usc.edu/~goei/571-firebug/lesson2.html>

I am a paragraph element with black text and a white background.

The University of Southern California does not screen or control the content on this website and thus does not guarantee the accuracy, integrity, or quality of such content. All content on this website is provided by and i sole responsibility of the person from which such content originated, and such content does not necessarily reflect the opinions of the University administration or the Board of Trustees

## **TO**

I am a paragraph element with white and a black background.

The University of Southern California does not screen or control the content on this website and thus does not guarantee the accuracy, integrity, or quality of such content. All content on this website is provided by and i sole responsibility of the person from which such content originated, and such content does not necessarily reflect the opinions of the University administration or the Board of Trustees

#### **HOW WE ACCOMPLISHED THE OBJECTIVE WITH FIREBUG WITH 2 METHODS:**

- 1. Method 1: Changing HTML/CSS Properties using the HTML Panel and the CSS Pane Solution: Use the CSS Pane to change the background to black and the text-color, to white Solution: Use the HTML pane to change the text content of the element
- 2. Method 2: Use the Interactive JavaScript Console Solution: Write JavaScript DOM object code in the Console (document.body.style.color….)

**MODIFYING THE DOM OF AN ELEMENT IN REAL TIME**<br>2013 (C) Harman Goei

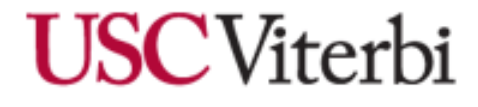

## **Side Note: Executing a Block of JavaScript Code**

If you have **a block of JavaScript** code you would like to execute, such as the following:

```
var array = ["Harman", "Goei", "CSCI", "571"];
```

```
for(var i = 0; i < array.length; i++)console.log(array[i]);
}
```
Instead of writing line by line, we can the entire block in the console. Here's how:

1. Press the  $\Box$  button in the Console tab.

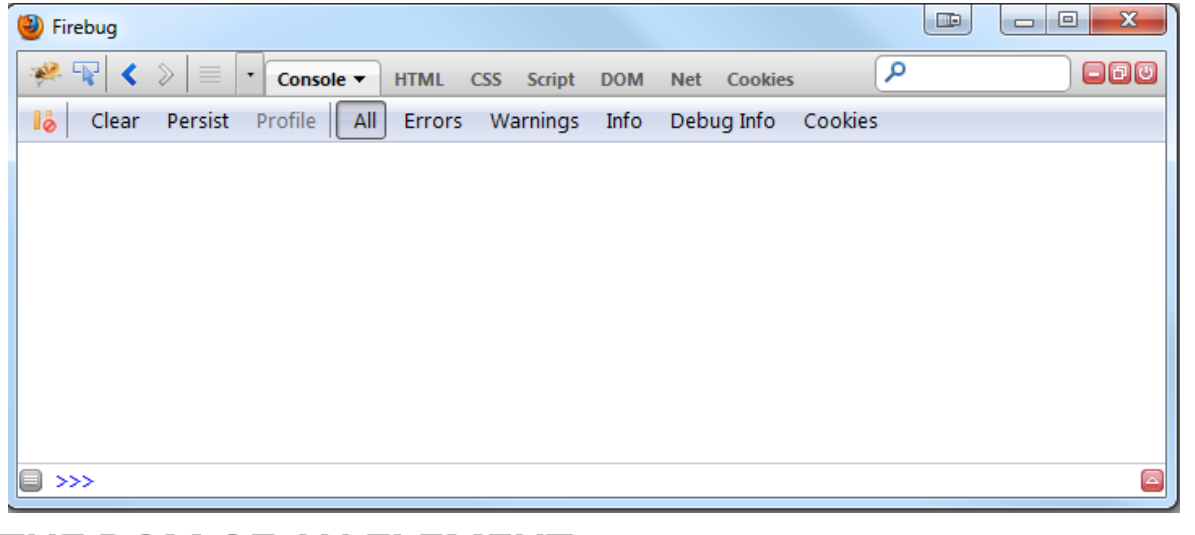

**MODIFYING THE DOM OF AN ELEMENT IN REAL TIME**<br>2013 (C) Harman Goei

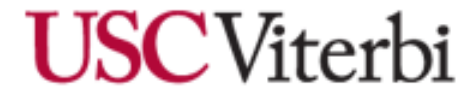

## **Side Note: Executing a Block of JavaScript Code**

#### The Console Panel should now be the following:

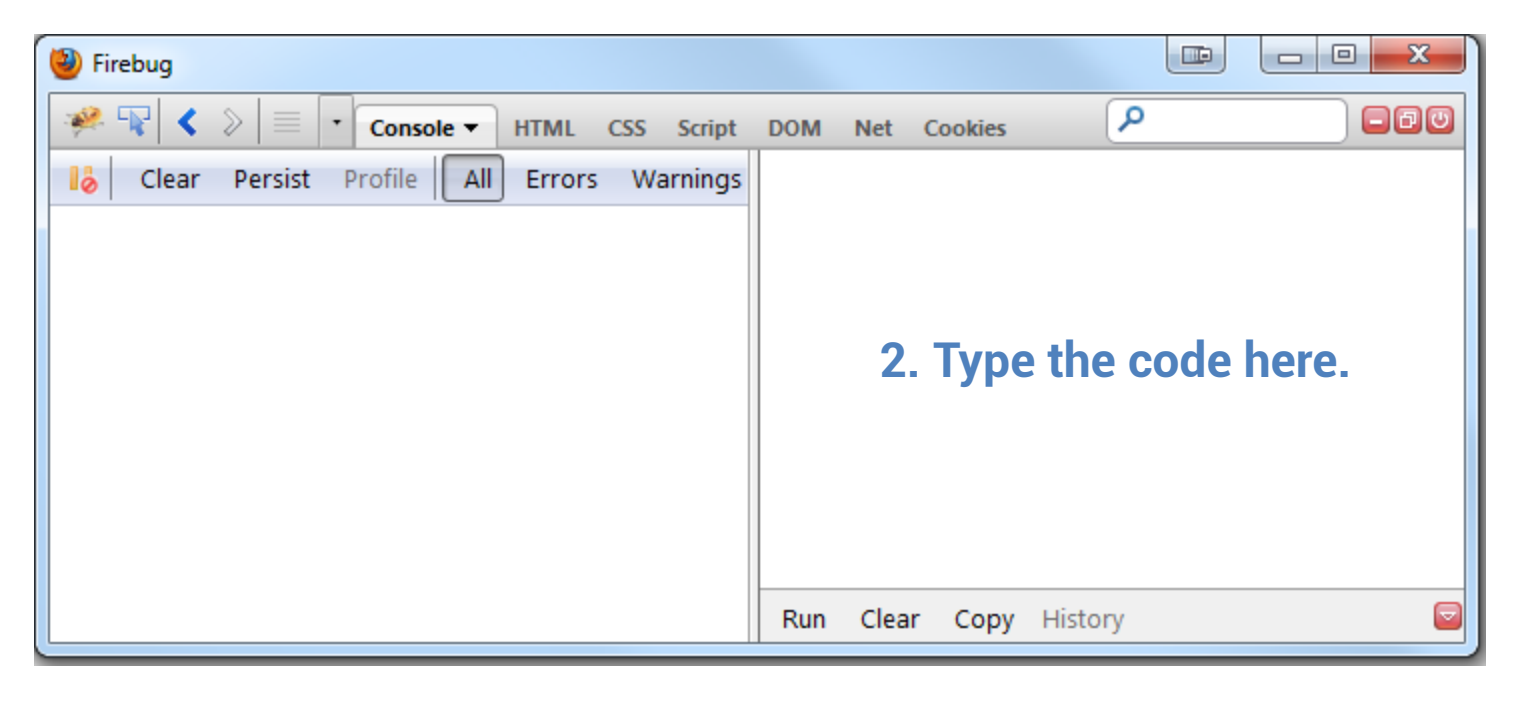

3. Click **Run**.

**MODIFYING THE DOM OF AN ELEMENT IN REAL TIME**<br>2013 (C) Harman Goei

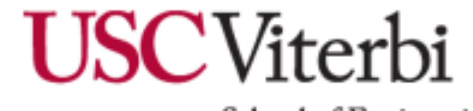

## **Side Note: Executing a Block of JavaScript Code**

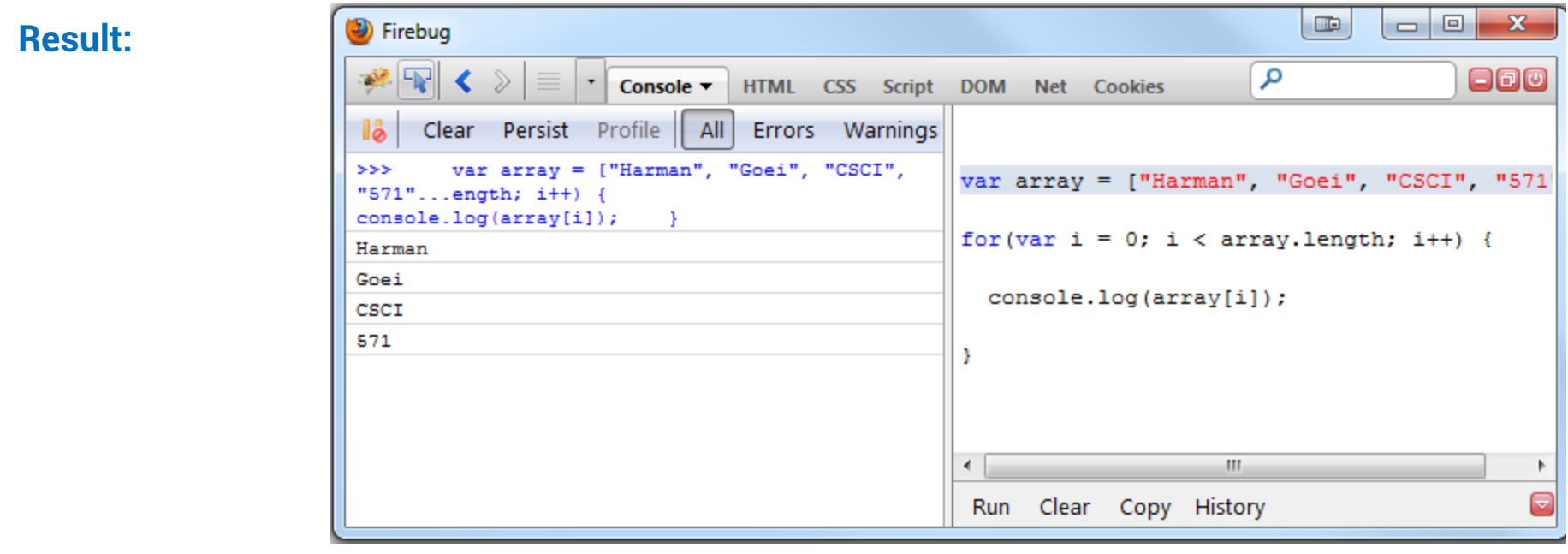

**Note:** To go back to single-line mode, click on  $\blacksquare$ 

|■ >>> for  $\text{var } i = 0; i < \text{array}.$ var array = ["Harman", "Goei", "CSCI", "571"];

#### **WHY IS THIS USEFUL?**

To write good JavaScript code, you have to test it frequently. We can write functions, test it, and ensure validity through the console. This practice is known as **test-driven development.**

**MODIFYING THE DOM OF AN ELEMENT IN REAL TIME**<br>2013 (C) Harman Goei

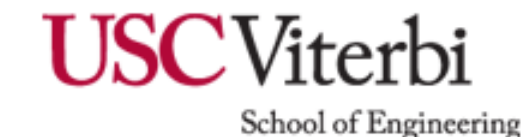

## **Understanding Behavior of JavaScript Code & Detecting Errors with Firebug**

#### **TUTORIAL OBJECTIVES**

<http://www-scf.usc.edu/~goei/571-firebug/lesson3.html>

- 1. Step through the behavior of the JavaScript code
- 2. Understand what happens in the console when JavaScript hits an error

**We will be analyzing the following JavaScript:**

*var* array = [1,2,3,4,5,6,7,8, "9"];

```
for(var i = 0; i < array.length; i++)array[i] = array[i] + 1;}
console.log(array);
```
setTimeout(*function*() { x=z; }, 5000);

#### **WHAT THE CODE DOES**

- 1. Given an array, add 1 to each element.
- 2. In 5 seconds, a function will do an illegal operation in JavaScript.

<span id="page-41-0"></span>**UNDERSTANDING BEHAVIOR OF JAVASCRIPT CODE & DETECTING ERRORS WITH FIREBUG**<br>2013 (C) Harman Goei

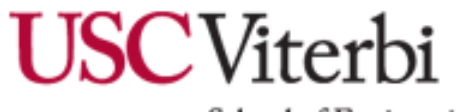

### **Understanding Behavior of JavaScript Code & Detecting Errors with Firebug**

#### [1\) Go to http://www-scf.usc.edu/~goei/571-firebug/lesson3.html](http://www-scf.usc.edu/~goei/571-firebug/lesson3.html)

#### 2) Go to the Console. You should see the following:

[2, 3, 4, 5, 6, 7, 8, 9, "91"]

lesson3.html (line 15)

**23** The character encoding of the HTML document was not declared. The document will render with garbled text in some browser configurations if the document contains characters from outside the US-ASCII range. The character encoding of the page must to be declared in the document or in the transfer protocol.

#### **QUESTION: Why did the last element become 91?** We will analyze this by stepping through the code.

#### 3) Click on Script

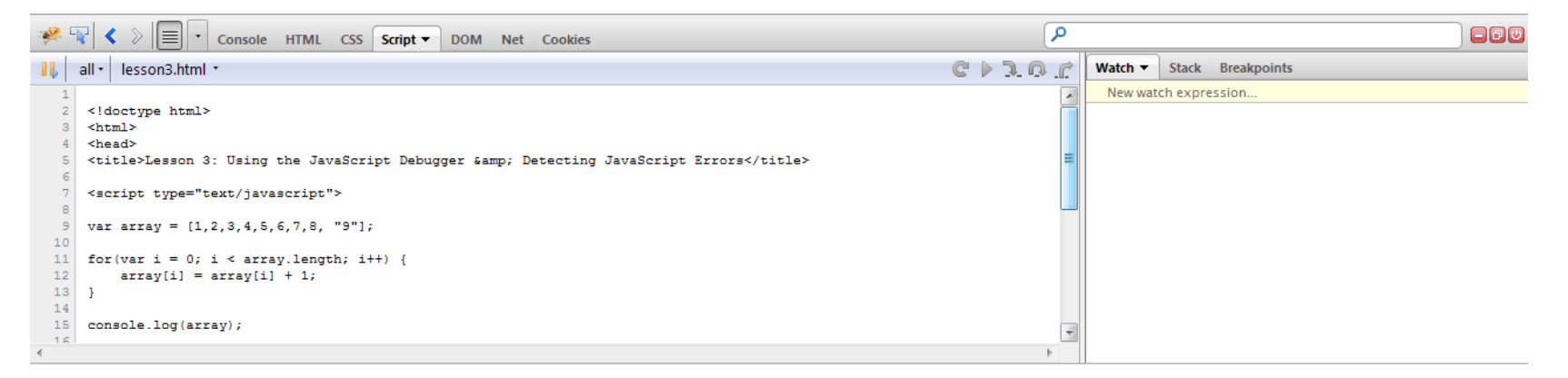

**UNDERSTANDING BEHAVIOR OF JAVASCRIPT CODE & DETECTING ERRORS WITH FIREBUG**<br>2013 (C) Harman Goei

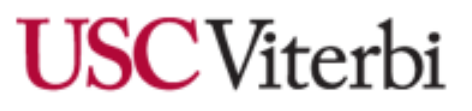

## **Firebug - SCRIPT PANEL**

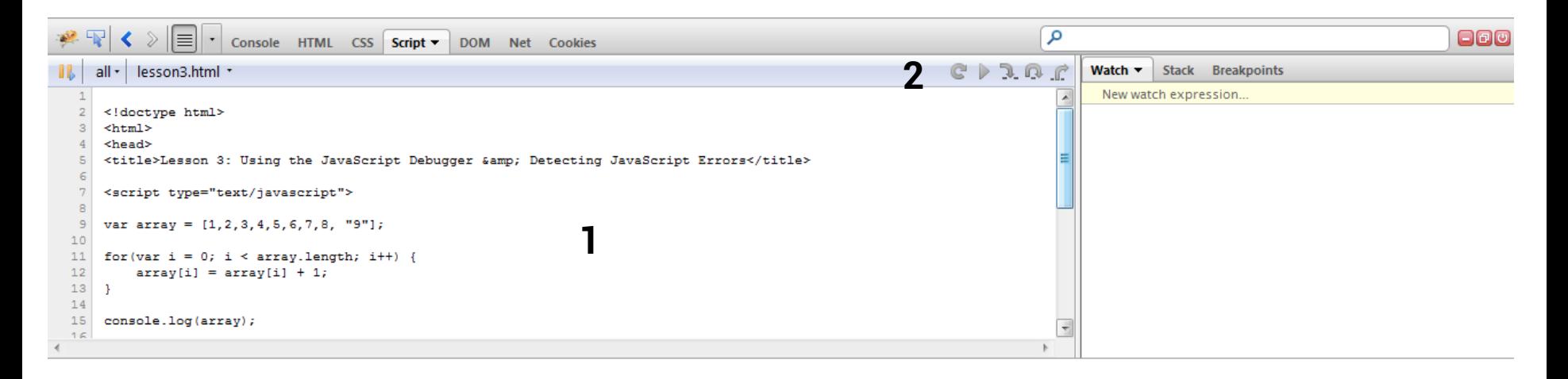

- 1. The Script Panel View
- 2. Actions when JavaScript has hit a breakpoint
	- 1. Rerun Shift +  $F8$
	- 2. Continue F8
	- 3. Step Into  $-$  F11
	- 4. Step Over F10
	- 5. Step Out Shift F11

## **UNDERSTANDING BEHAVIOR OF JAVASCRIPT CODE & DETECTING ERRORS WITH FIREBUG**<br>2013 (C) Harman Goei

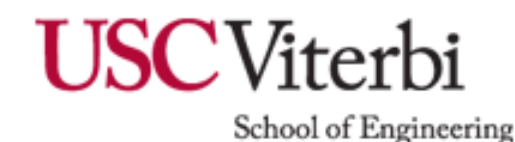

## **Stepping Through JavaScript**

4) Create a breakpoint on line number 12 to analyze the problem. **Refresh the page**. (To create a breakpoint, click on the line number)

```
\mathbf{1}\overline{2}<!doctype html>
 3
    <html>
    <head>
     <title>Lesson 3: Using the JavaScript Debugger &amp; Detecting JavaScript Errors</title>
 6
 7<script type="text/javascript">
 8
 \Thetavar array = [1, 2, 3, 4, 5, 6, 7, 8, "9"];
1011for (var i = 0; i < arg.length; i++) {
12array[i] = array[i] + 1;13\mathbf{r}14
15
    console.log(array);
1<sup>2</sup>
```
5) JavaScript has  $\langle \rangle$   $\langle$   $\rangle$   $\langle$   $\equiv$   $\cdot$   $\rangle$  Console HTML CSS Script  $\sim$  DOM Net Cookies  $\mathfrak{a}_v$ stopped on the all  $\cdot$  lesson3.html  $\cdot$  lesson3.html  $C > 2R$ <head> breakpoint. <title>Lesson 3: Using the JavaScript Debugger &amp; Detecting JavaScript Errors</title> <script type="text/javascript">

**Notice:** The page is still loading because the body element is not loaded.

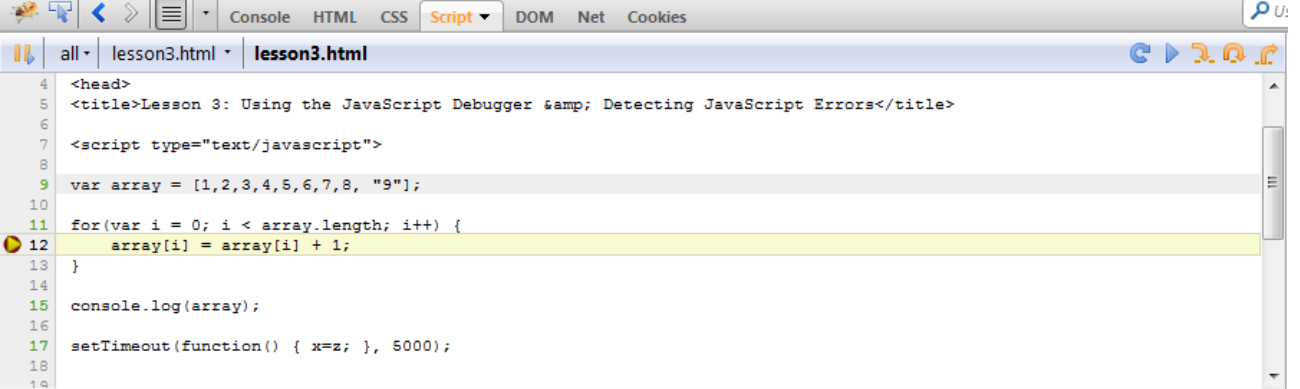

**UNDERSTANDING BEHAVIOR OF JAVASCRIPT CODE & DETECTING ERRORS WITH FIREBUG**

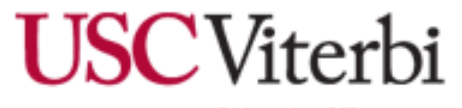

## **When Firebug Hits a Breakpoint, what else can we see?**

#### Global elements & local elements (click on Watch)

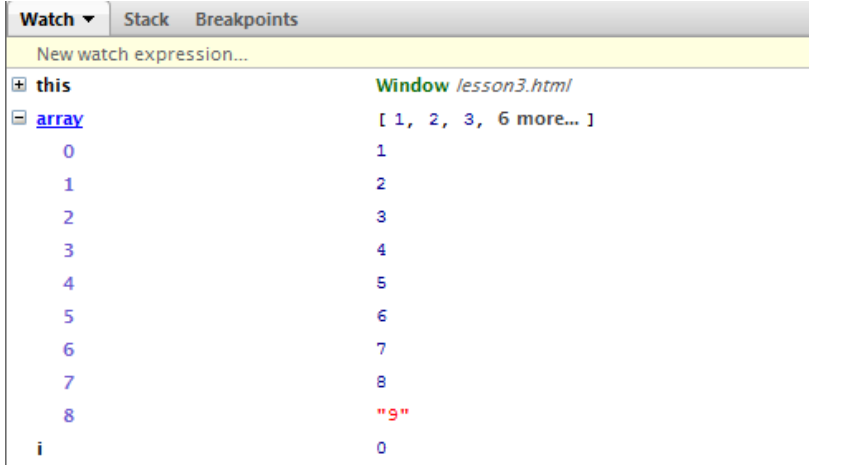

#### The stack (useful for recursive functions) (click on Stack)

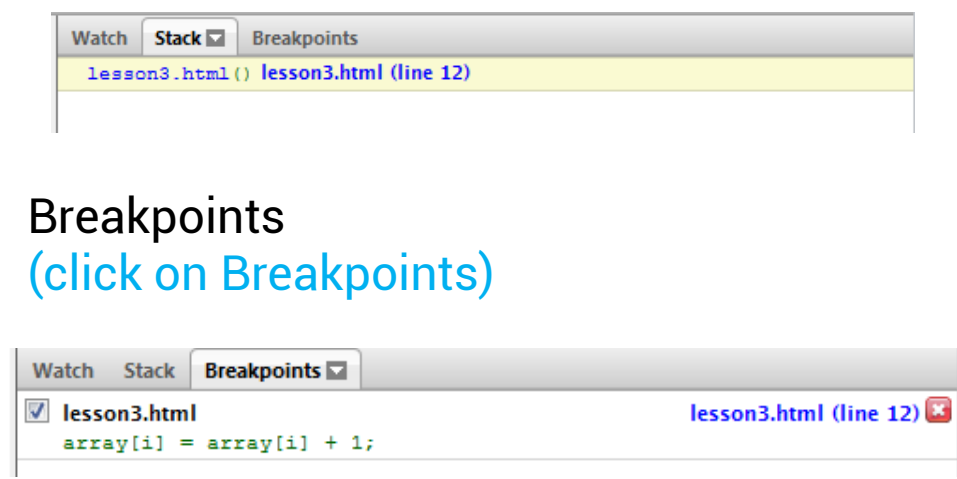

**UNDERSTANDING BEHAVIOR OF JAVASCRIPT CODE & DETECTING ERRORS WITH FIREBUG**

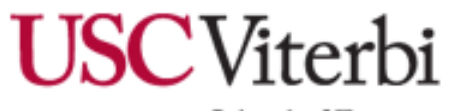

## **Analyzing the Array using the Watch Pane**

4) Step through **8** times the dynamic execution trace by clicking on **Step Into…** 5) Step through once. The 8<sup>th</sup> element should be now "91"

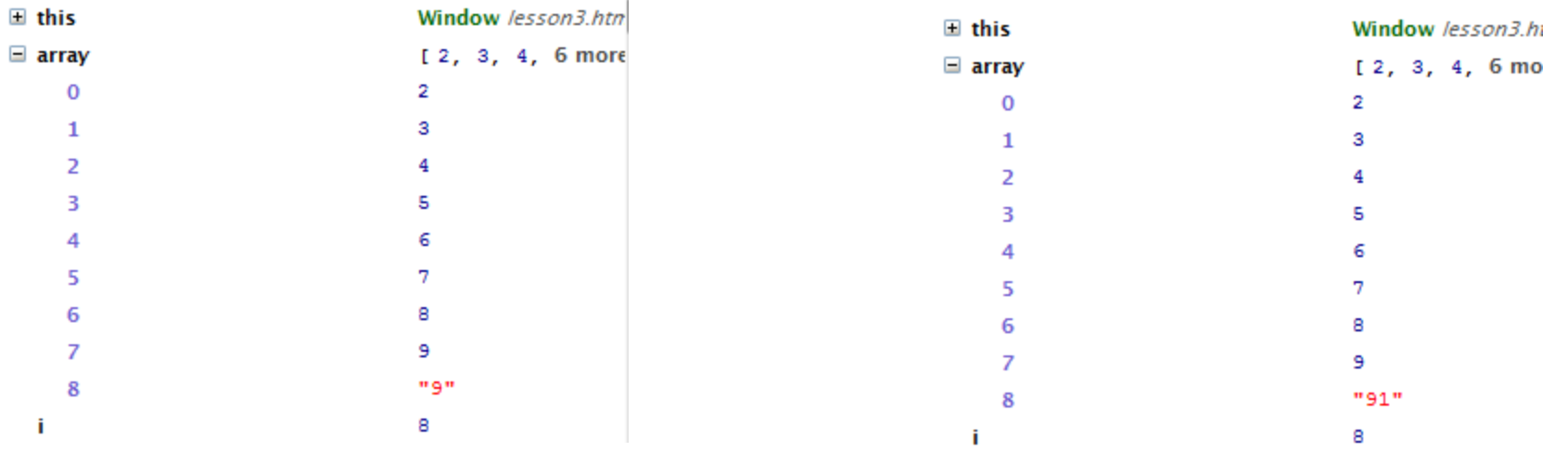

After pressing Step Into 8 times... Stepping in once after 8

6) We can execute JavaScript code while JavaScript is still in the breakpoint. Hit l≣i The character encoding of the HTML document was not declared. The document will render with garbled text in so encoding of the page must to be declared in the document or in the transfer protocol. ,∞ د **UNDERSTANDING BEHAVIOR OF JAVASCRIPT CODE & DETECTING ERRORS WITH FIREBUG** School of Engineering

## **Analyzing the Array using the Watch Pane**

6) Execute the following JavaScript. (after typing, hit enter)

*typeof* array[8]

```
>>> typeof array[8]
"string"
```
#### **QUESTION: Why did the last element become 91?**

It's because the last element is a string, hence it will do concatenation.

#### **WHY IS STEPPING THROUGH JAVASCRIPT USEFUL?**

- 1) It detects logic errors in JavaScript code
- 2) Useful when interpreting data via AJAX, as numbers may be interpreted as strings, and when we do number manipulation, it will cause a similar error as was described.

**Speaking of errors, what does Firebug do when it executes the following illegal code?**

```
setTimeout(function() { x=z; console.log("Hello there!"); },
5000);
```
**UNDERSTANDING BEHAVIOR OF JAVASCRIPT CODE & DETECTING ERRORS WITH FIREBUG**

**USCViter** 

## **Errors in the Console**

setTimeout(*function*() {  $x=z$ ; console.log("Hello there!"); }, 5000);

#### **How to detect JavaScript Syntax/Undefined errors the easy way:**

- 1. Launch **Firebug**. Click on **Console** in the Firebug toolbar.
- 2. Due to the nature of the top code, the error will not appear until 5 seconds have passed. Then the following should show:

```
ReferenceError: z is not defined
  setTimeout(function() {x=z; }, 5000);
```
lesson3.html (line 17)

### **WHY IS THIS USEFUL?**

- By default, JavaScript code stops executing from the line an error occurs.
- If we didn't have Firebug, we would expect Hello there! to appear in the console, but it didn't, and we would debug manually by using alert() or document.write()

**UNDERSTANDING BEHAVIOR OF JAVASCRIPT CODE & GERRORS WITH FIREBUG** 

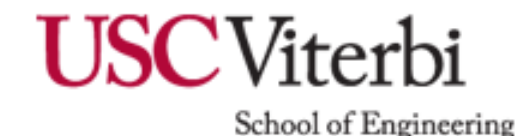

**TUTORIAL OBJECTIVE** We will use <u>http://www.google.com</u> for this tutorial.

Determine what requests are made when going to [http://www.google.com](http://www.google.com/) and how fast was each request.

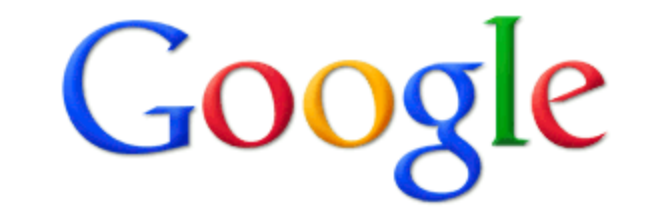

**Google Search** 

I'm Feeling Lucky

<span id="page-49-0"></span>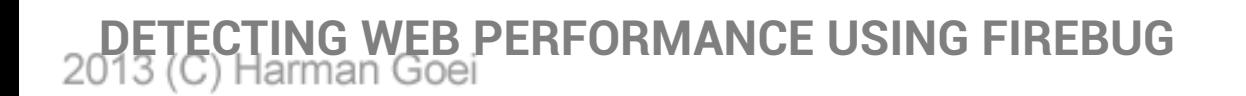

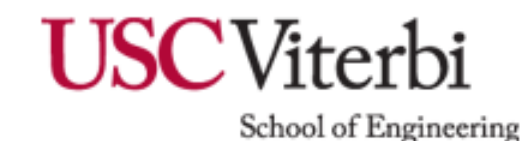

1. Go to [http://www.google.com](http://www.google.com/)

1

2. Launch Firebug and click on **Net**

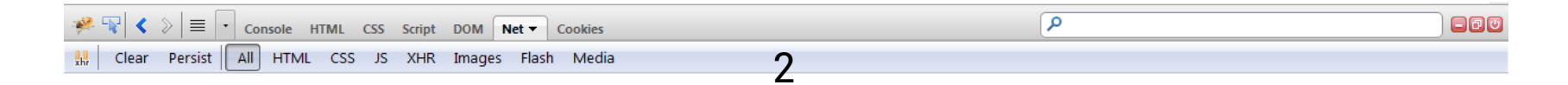

- **1. The requests made**
- **2. Filtering**

3. **Refresh the page.**

**EB PERFORMANCE USING FIREBUG** 

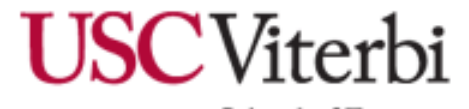

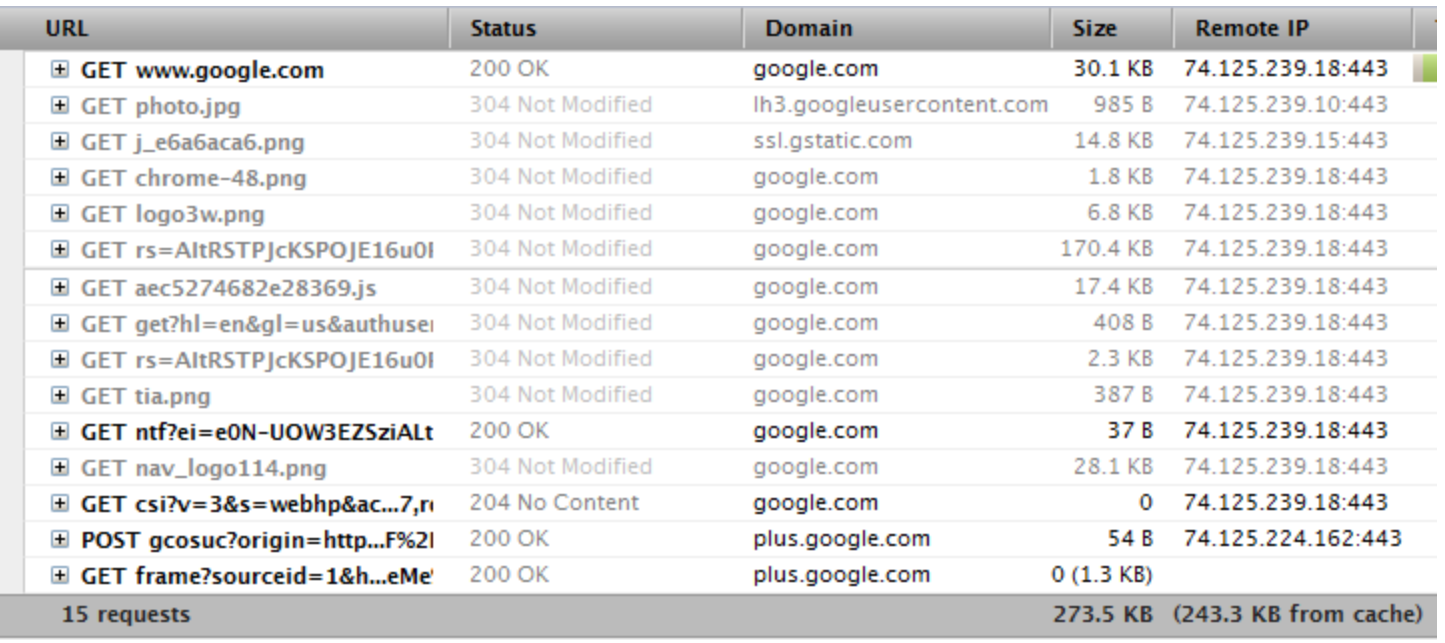

#### **After refreshing, something like the above should appear.**

Here's what we can say about the performance of http://www.google.com:

- 1. There were 15 requests, 273.5 KB in total size, 243.3 KB from cache.
- 2. The remote IP is 74.125.239.18: 443 and 74.125.224.162:443 for one req.
- 3. The status of each request, and what type it was

**B PERFORMANCE USING FIREBUG** 

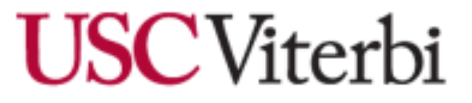

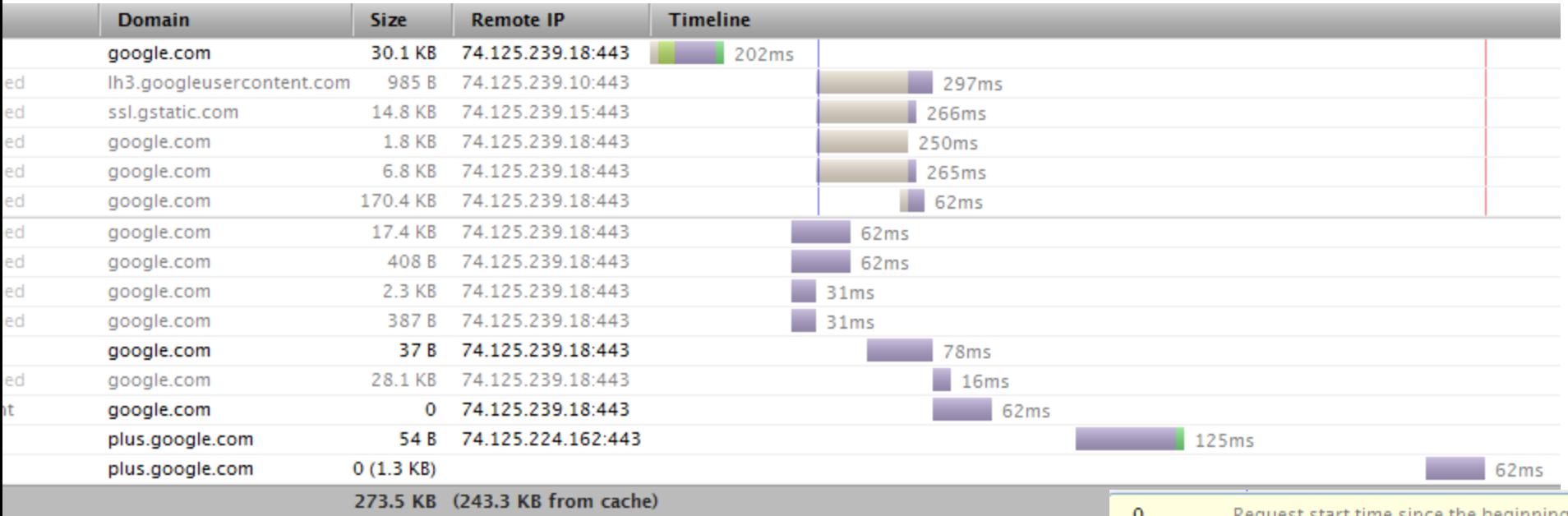

- 4. The longest request is 297 ms.
- 5. We also know the timeline of each request
- 6. The legend on the right indicates what each request was doing

## **WEB PERFORMANCE USING FIREBUG**

Request phases start and elapsed time relative to the request start:

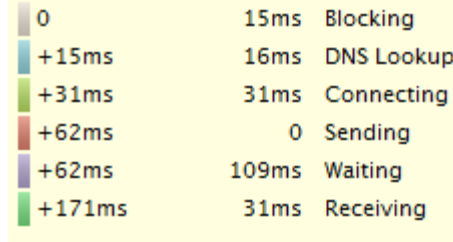

Event timing relative to the request start:

+439ms DOMContentLoaded

 $+2.18s$  load

**USC**Viterbi

## **Analyzing a Request using Firebug**

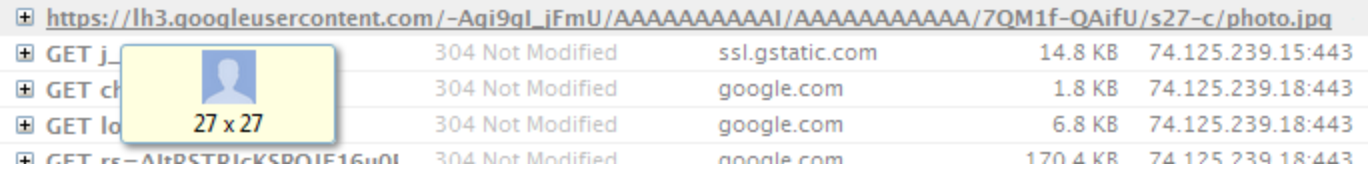

#### **TIP**: Hovering over an image will show an info box of the image

#### 1) Expand the request by clicking on +

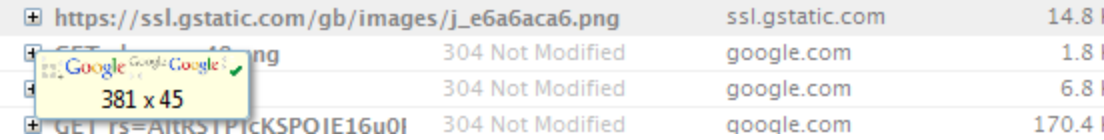

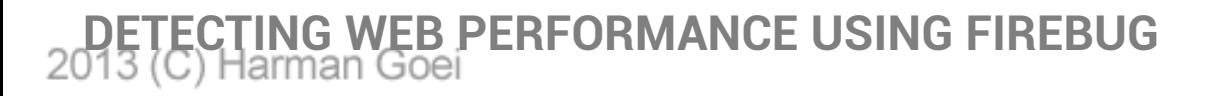

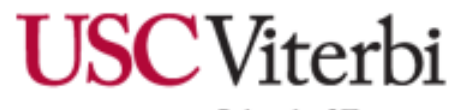

### **Analyzing a Request using Firebug**

#### 2) We can see the details of the request in the Headers Tab

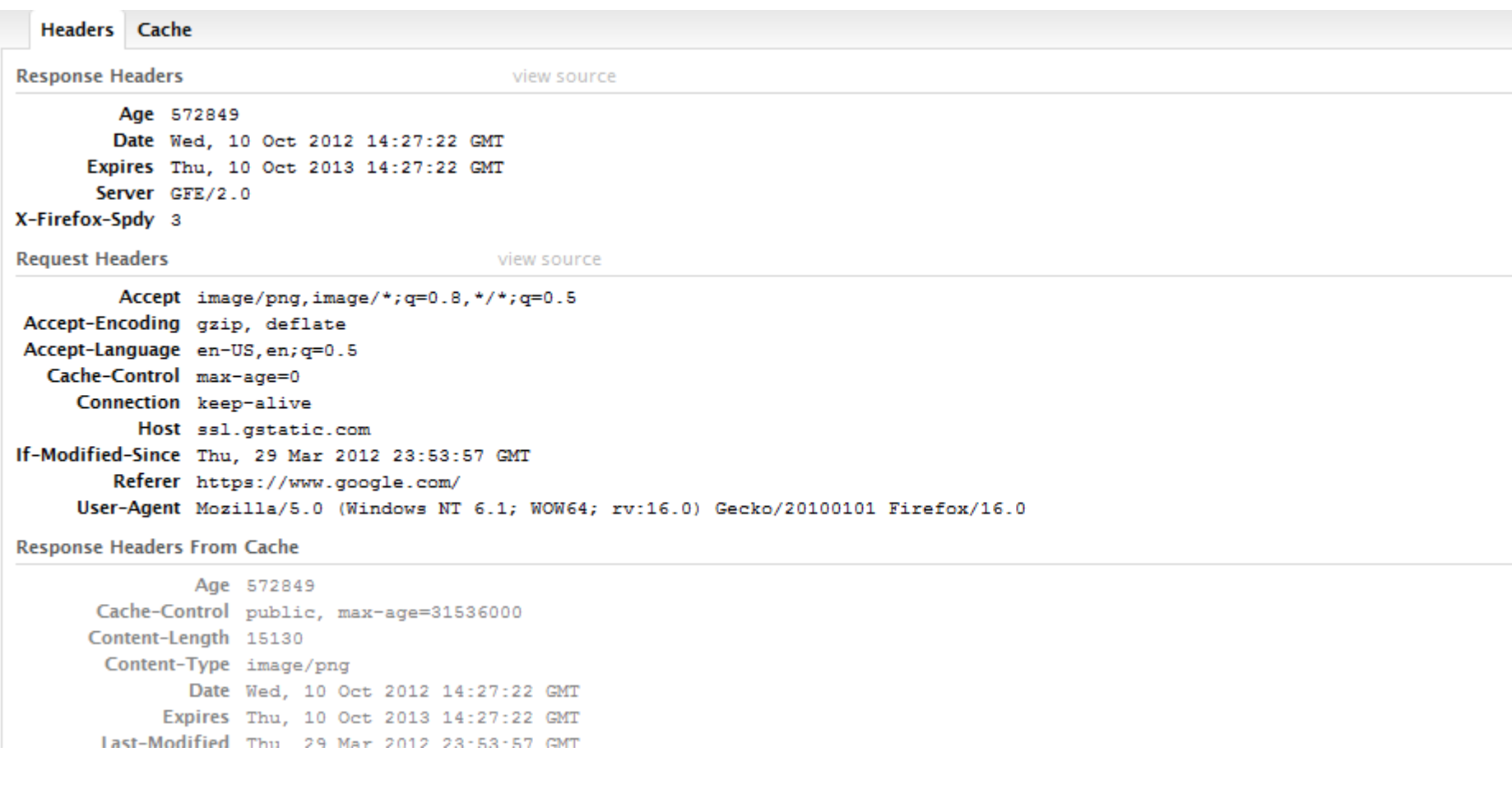

**B PERFORMANCE USING FIREBUG** 

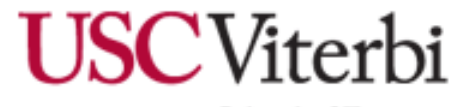

## **Analyzing a Request using Firebug**

3) We can see what was loaded in the cache from the cache tab

**Headers Cache** Data Size 15130 Device disk Expires Thu Oct 10 2013 07:27:22 GMT-0700 (Pacific Daylight Time) **Fetch Count** 77 Last Fetched Tue Oct 16 2012 22:34:52 GMT-0700 (Pacific Daylight Time) Last Modified Tue Oct 16 2012 22:34:52 GMT-0700 (Pacific Daylight Time)

#### **WHY IS ANALYZING PERFORMANCE WITH FIREBUG USEFUL?**

We can detect how large a request is, and where the website is really slow - which is how we can improve performance for a site

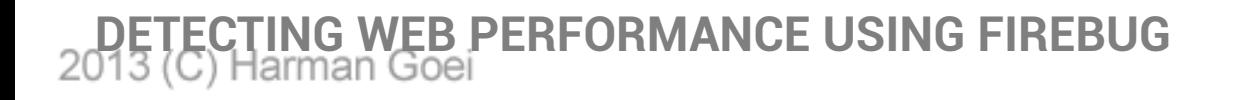

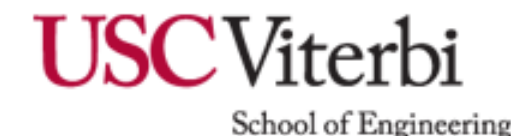

## **Tracking Cookies and Sessions with Firebug**

#### **TUTORIAL OBJECTIVE**

Track the cookies and sessions created by a website.

1) We will use <u>http://www.piazza.com</u> for this example.

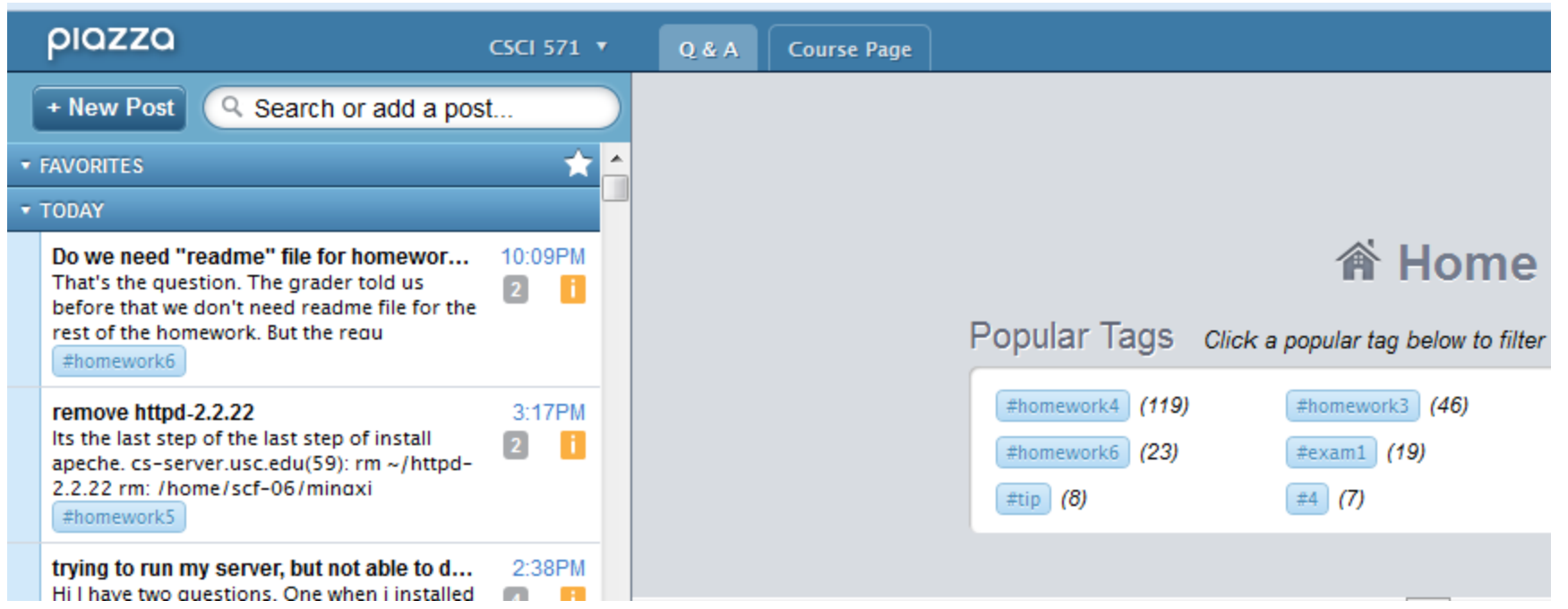

2) Launch Firebug and click on the cookies panel.

<span id="page-56-0"></span>**G COOKIES AND SESSIONS WITH FIREBUG** 

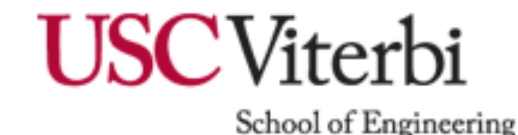

## **Tracking Cookies and Sessions with Firebug**

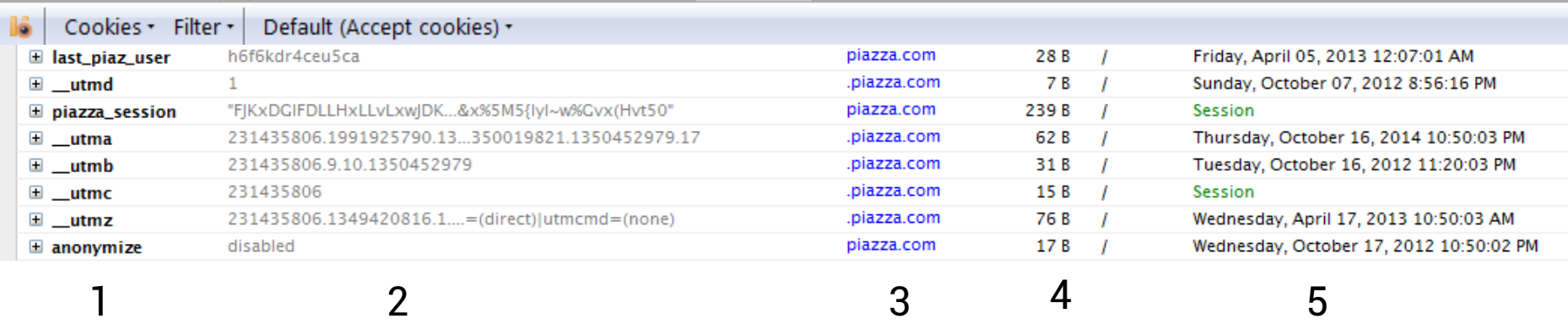

### 1. Name and Expand button. Expanding the cookie only reveals the full value of the value attribute.

#### 2. Value of the cookie

- 3. Domain of the cookie
- 4. The size
- 5. The path
- 6. When it expires / or whether it is a session

**G COOKIES AND SESSIONS WITH FIREBUG** 

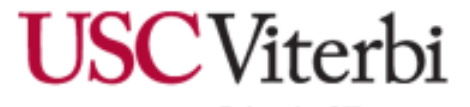

## **Sources**

- **Smashing Magazine - "15 Helpful In-Browser Web Development Tools"** <http://www.smashingmagazine.com/2008/11/18/15-helpful-in-browser-web-development-tools/> (Used for Introduction)
- **SitePoint – "Firebug CSS Active Hover States"** [http://www.sitepoint.com/firebug](http://www.sitepoint.com/firebug-css-active-hover-states/)[css-active-hover-states/](http://www.sitepoint.com/firebug-css-active-hover-states/) - Tip for :hover
- **Firebug**  <https://getfirebug.com/> (Images, and Firebug Console)
- Tutorials **were made from scratch**, based on my **real-life** scenarios as a web developer:
	- Tutorial 1: **Client:** I really like **this button** from http://www.google.com . I want **that same button** on my website.
	- Tutorial 2: **Client:** Can we compare how the website looks with white text and black background, black background & white text?
	- Tutorial 3: When I was developing a canvas application for USC Viterbi, I was adding numbers like the following: **2 + 2**. I expected 4, but the result turned out to be **22**.
	- Tutorial 4: When I had the lecture in CSCI 571 about Web Performance, I played with Firebug
	- Tutorial 5: Internship made me deal with cookies/sessions

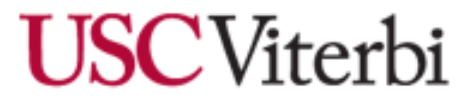

2013 (C) Harman Goei